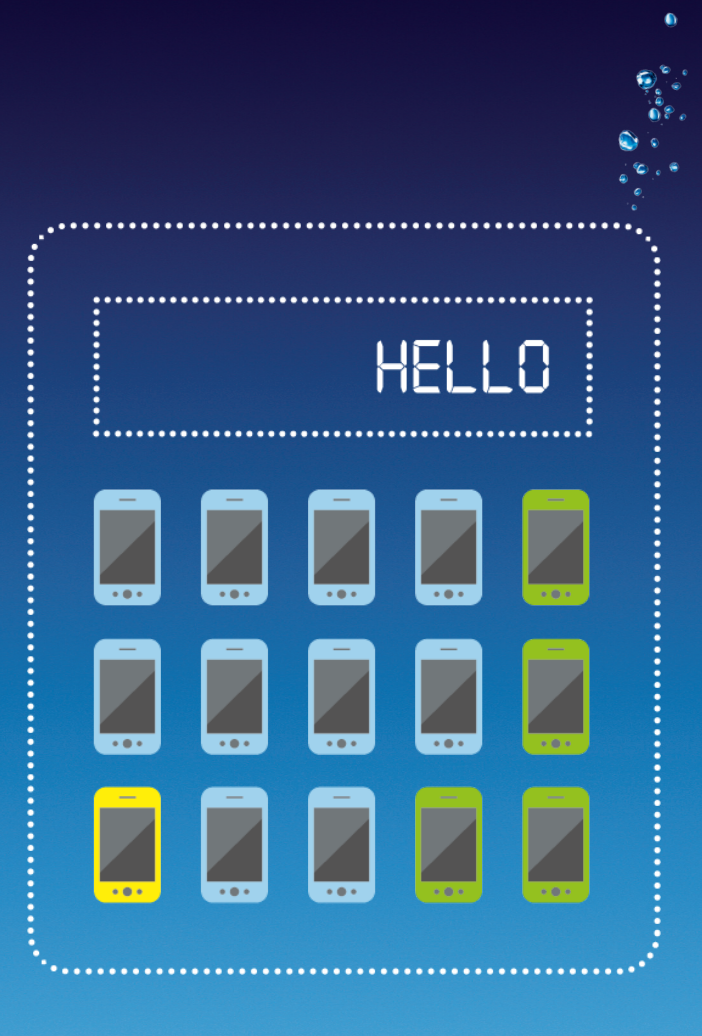

# My O<sub>2</sub> Business User guide

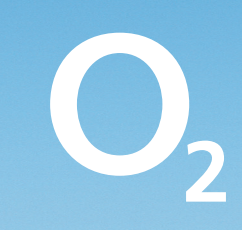

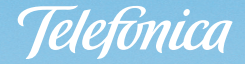

### <span id="page-1-0"></span>**Contents**

Welcome to your My  $O<sub>2</sub>$  Business user guide. It's easy to use. Move your mouse over the page to get to the section you want. Click on the links at the top right of the page to get you back. Or the web address at the bottom to take you to the site. Just click and go.

Important: Some functionality found within this user guide may not apply to your role.

Section 1: What is My O<sub>2</sub> Business? [Section 2: Getting started](#page-3-0) [Section 3: Managing your users](#page-8-0) Section 4: Using My O<sub>2</sub> Business [Section 5: Reports](#page-27-0) [Section 6: Invoices](#page-38-0) [Section 7: Help](#page-41-0)

## <span id="page-2-0"></span>Section 1 What is  $My O<sub>2</sub>$  Business?

It's an easy to use online portal that allows you to keep an eye on everything that's going on in your account. See your usage and how much it costs, tag personal and private calls, create reports, bill summaries and more. All from one place. All at your fingertips.

## <span id="page-3-0"></span>Section 2 Getting started

All you need to know to get up and running with My  $O<sub>2</sub>$  Business.

- 2.1 [Signing in](#page-4-0)
- 2.2 [Forgotten password](#page-5-0)
- 2.3 [Editing your details](#page-6-0)
- 2.4 [Registering](#page-7-0)

## <span id="page-4-0"></span>2.1 Signing in

Before signing into My  $O_2$  Business for the first time, please check you've got our emails with your user name and password sent from **myo2business@o2.com**. Your user name will be the email address you used to register with.

### How to do it

- 1. Go to https/[/businessonline.o2.co.uk](https://businessonline.o2.co.uk/)
- 2. Enter your user name and password, click **Sign In**. The first time you login you'll need to change your password. Enter your existing password, then your new chosen password, click Submit.
- 3. When your password has been successfully updated, click OK.
- 4. As well as your password, you'll need to choose a security question in case you ever forget your password.
- 5. Click the drop-down menu to choose your question.
- 6. Enter your answer, click Submit.
- 7. Your secure login details have been updated so you can start using My O<sub>2</sub> Business, click OK.

Important: If you enter your password incorrectly three times, you will be locked out. Talk to an admin user in your organisation or  $O<sub>2</sub>$  customer care to reset your account.

We recommend your new password has a minimum of eight characters and include a mix of letters and numbers. Avoid using in order, eg. 123 or ABC.

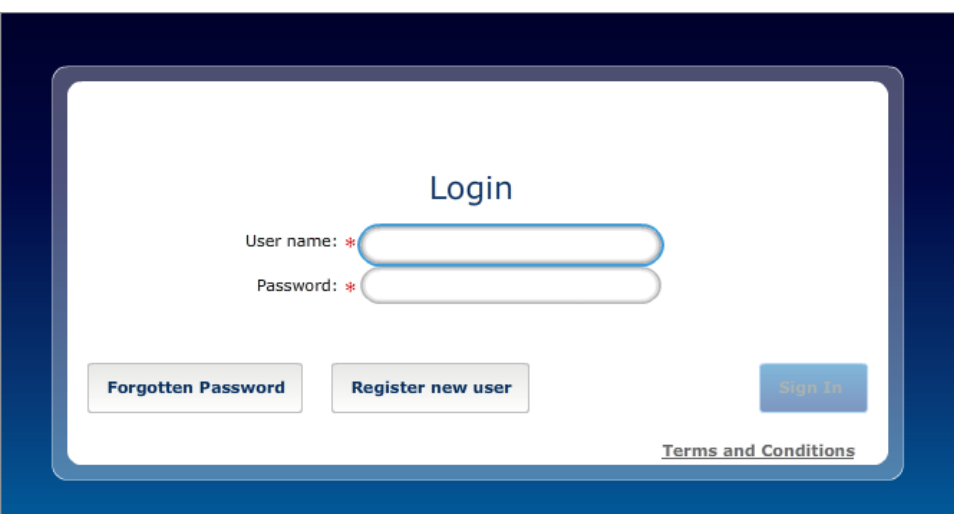

### <span id="page-5-0"></span>2.2 Forgotten password

If you forget your password you'll need to reset it.

### How to do it

- 1. Go to https://[businessonline.o2.co.uk](https://businessonline.o2.co.uk/), click Forgotten Password.
- 2. Enter your user name (this will be the email address you used to register), click Next.
- 3. Enter the answer to your security question, click **Submit**.
- 4. We'll send you an email with your new password. Click OK.
- 5. Enter your user name and the new password we sent you, click **Sign In**.
- 6. You'll need to change your password the first time you sign in. Enter the password we sent you then your new chosen password, click Submit.
- 7. Your secure login details have been updated, click OK.

IMPORTANT: Passwords are case sensitive and if you enter your password incorrectly three times, you will be locked out. Talk to an admin user in your organisation or  $O<sub>2</sub>$ customer care to reset your account.

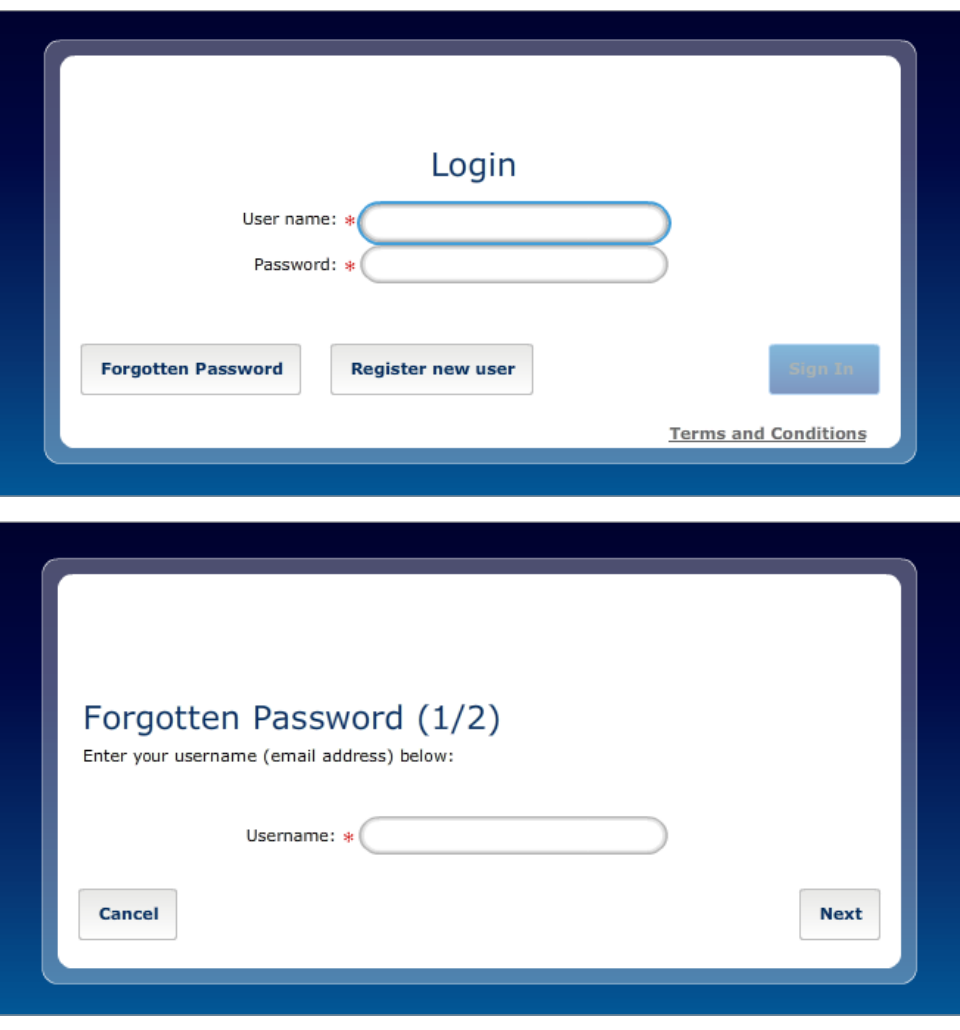

## <span id="page-6-0"></span>2.3 Editing your details

You can easily make changes to your personal information and security details.

### How to do it

- 1. Log in.
- 2. Click My details, and make any changes.
- 3. If you want to change your security details, click Change security details, select a new security question, enter your answer, click Submit.
- 4. If you want to change your password, click **Change password** fill in the details and click Submit.
- 5. Click OK to update your details.

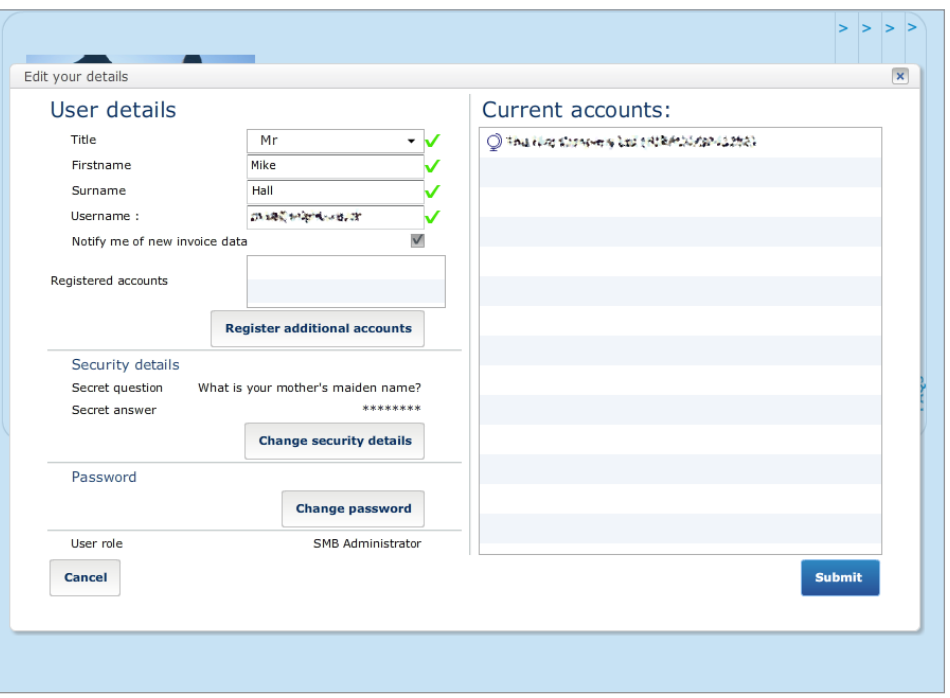

## <span id="page-7-0"></span>2.4 Registering

There are two ways to register for My  $O<sub>2</sub>$  Business.

If you're an Enterprise customer you'll need to contact your  $O<sub>2</sub>$  account manager.

If you're an SMB customer you'll need to click Register new user on the login screen and follow the prompts. If you need any help, contact your  $O<sub>2</sub>$  account team.

If you don't have your account number or security details, follow the on-screen prompts or contact your  $O<sub>2</sub>$  account team.

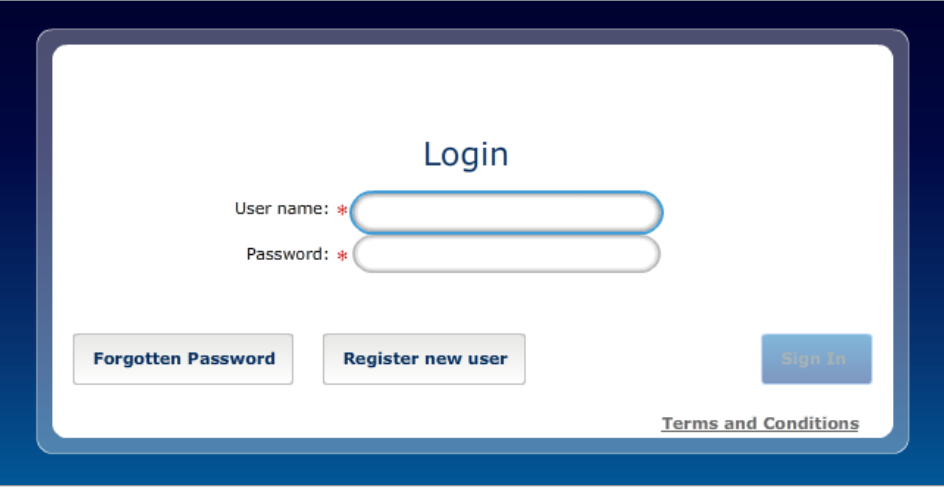

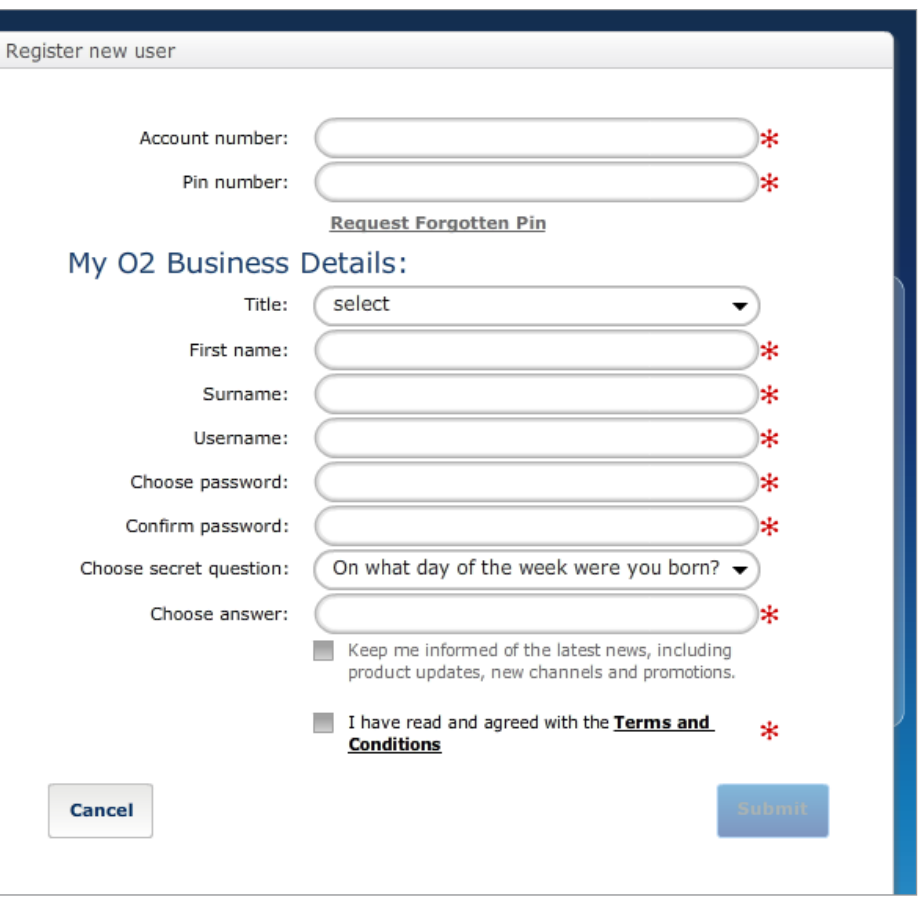

You can find more about managing users on [page 8.](#page-8-0)

## <span id="page-8-0"></span>Section 3 Managing your users

How to view and manage your settings and users.

3.2 [Searching for an account](#page-10-0)

3.1 [Welcome page](#page-9-0)

Important: Depending upon your role, you may not have access to all the administration areas.

3.3 [Users](#page-11-0)

### <span id="page-9-0"></span>3.1 Welcome page

From here you can access all of the My  $O<sub>2</sub>$  Business functionality. Depending on your role you may be sent directly to the Account management screen [\(see page 17](#page-17-0)).

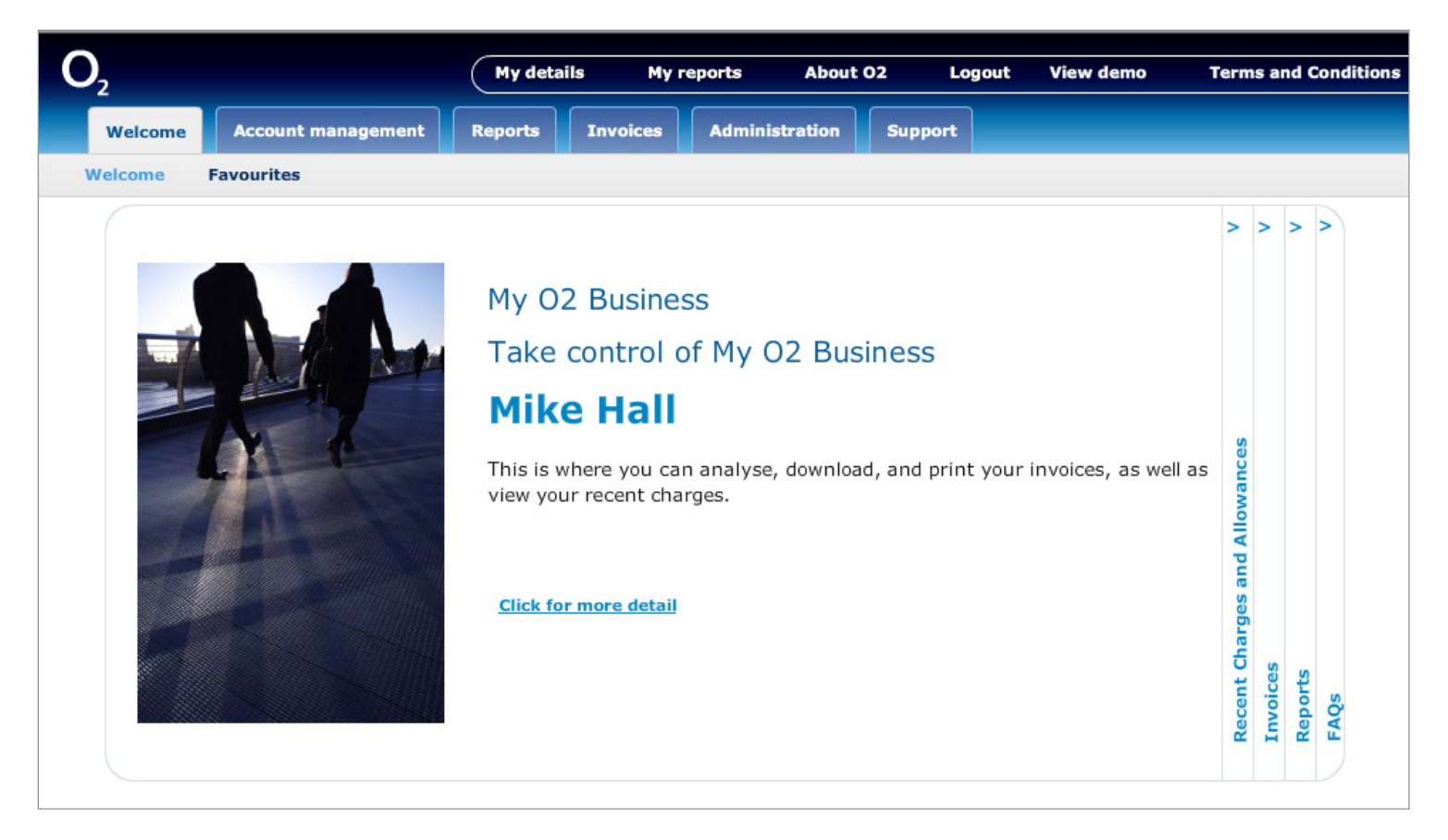

## <span id="page-10-0"></span>3.2 Searching for an account

If you have multiple accounts, this is what you'll see. If the account you want doesn't appear, simply search for it.

Those with single accounts will go straight to the Welcome page [\(page 9\)](#page-9-0).

### How to do it

- 1. Click Access Points under Account selection.
- 2. Select the account from the list below and click **Select**.

Typing the name or part of it into the search box will help you find an account. Then simply highlight and click Select.

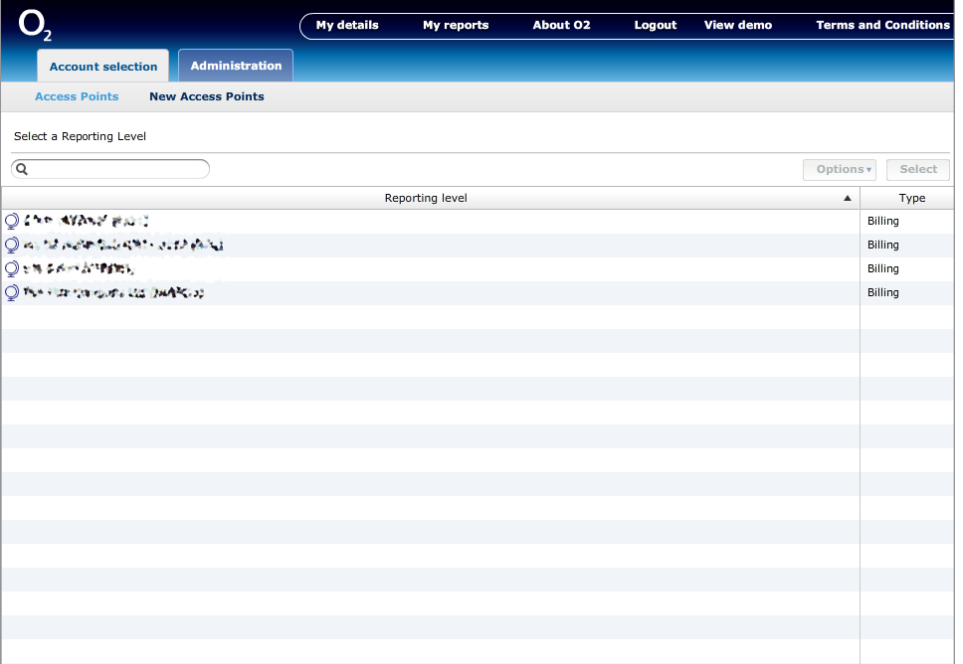

### <span id="page-11-0"></span>3.3 Users

You can create new users, manage access and look at their activity.

### Creating a new user

- 1. From the main screen click the **Administration** tab.
- 2. Click User administration.
- 3. Click Create new user.

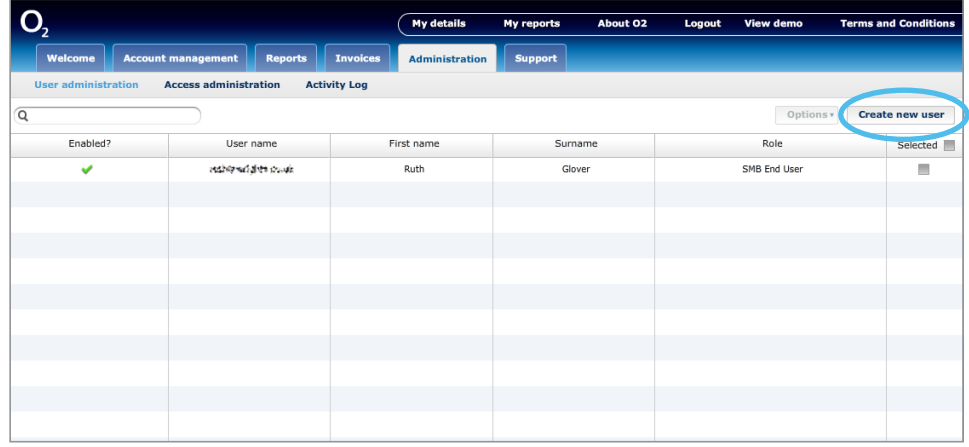

4. Click the Title drop-down menu to select the new user's title. Then enter First name, Surname and User name in the correct fields. The user name must be their email address.

- 5. Click the User role drop-down menu and choose a role, click Next.
- 6. If you want to be notified when your latest invoice is ready click the tick box **Notify me** of new invoice data.

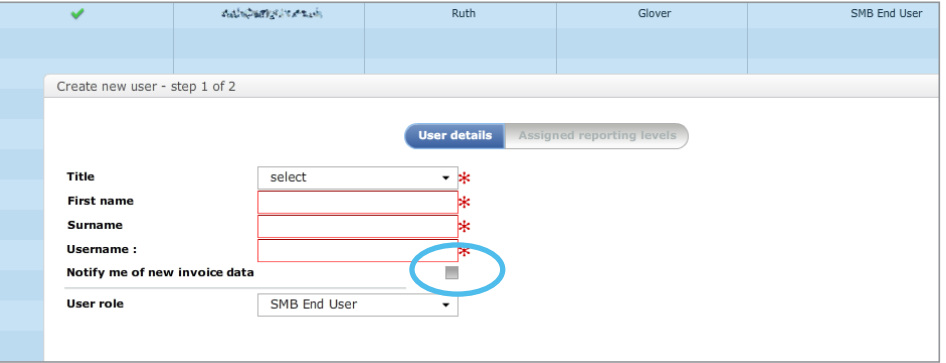

- 7. On the Assigned reporting levels screen, click Assign new reporting level.
- 8. Select a structure from the **Exploring** drop-down menu.
- 9. Navigate through the structure to find the level of reporting to assign.
- 10. Click Assign role.
- 11. Click Assign reporting level.
- 12. Click Submit, the new user will receive three emails.

For more information on setting up Reporting structures [\(see page](#page-30-0) 30).

### Editing a user

- 1. From the main screen click the **Administration** tab.
- 2. Select the user you want to edit.
- 3. From the Options drop-down menu select Edit.
- 4. Follow the on screen prompts.

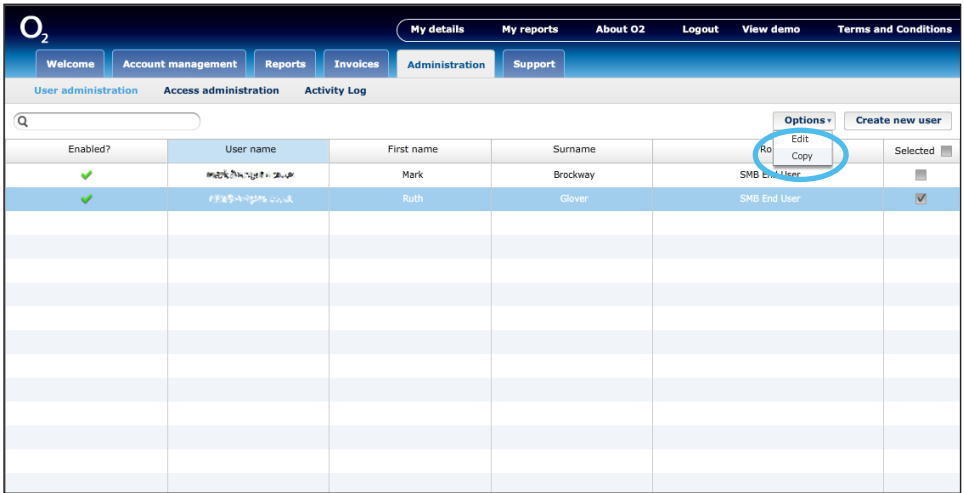

### Stopping user access

You can't delete a user from My  $O_2$  Business, but you can stop their access.

- 1. From the main screen click the Administration tab.
- 2. Select the user whose access you want to stop.
- 3. From the **Options** drop-down menu select **Edit**.
- 4. Untick the box next to **User enabled?**
- 5. Follow the on screen prompts.

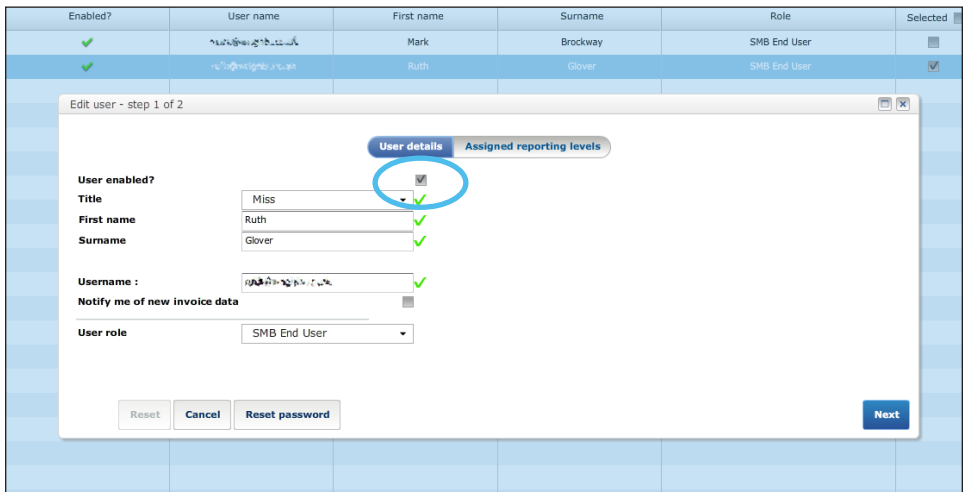

### If you want to be notified when your latest invoice is ready click the tick box Notify me of new invoice data.

### Activity log

An activity log report lets you see what your users have been doing and when. You can report on different types of activities or select everything. And you can download to view yourself or email it to others.

### How to do it

- 1. From the main screen click the Administration tab.
- 2. Click **Activity log**.
- 3. Choose your report from the **Activity** drop-down menu.
- 4. Decide your date range in the **Month From** and **Period** drop-down menus.
- 5. Choose Email or Submit for download from the Delivery Option drop-down.
- 6. For email add in the delivery addresses.
- 7. Click Go.
- 8. You can check what's happening with your report by clicking on My reports.

When you have your csv file you can easily import into Excel and filter to find specific information.

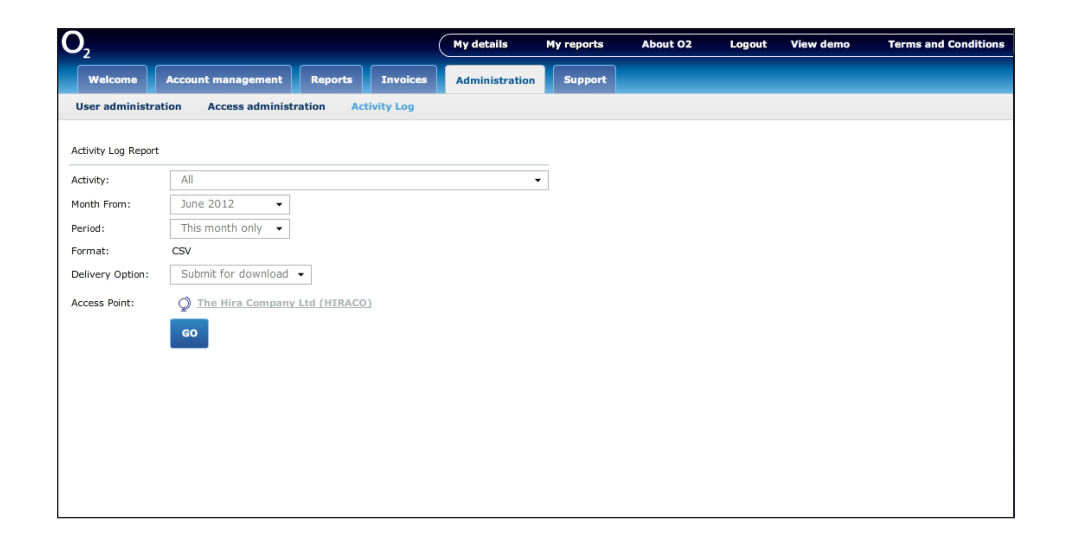

## <span id="page-14-0"></span>Section 4 Using My O<sub>2</sub> Business

### Everything you need to know.

Important: Depending upon your role, you may not have access to all areas.

- 4.1 [Functional Toolbar](#page-15-0)
- 4.2 [My Favourites](#page-16-0)
- 4.3 [Managing accounts](#page-17-0)
- 4.4 [Call tagging](#page-21-0)
- 4.5 [Address book](#page-23-0)
- **4.6 Favourite numbers** (SMB customers only)
- **4.7 SMS messaging** (SMB customers only)

### <span id="page-15-0"></span>4.1 Functional Toolbar

When you click on some features you'll see the Functional Toolbar. Here's what each button does.

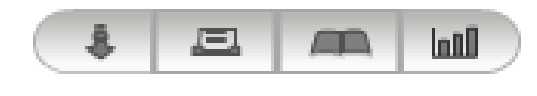

Save and download.

且 Print the report to file as you see it on screen.

The address book lets you add private and public addresses as well as importing  $\sqrt{2}$ and exporting lists.

lall View usage as a graph.

### Adding names to the address book

- 1. To add to your address book, click  $\Box$  then click Create.
- 2. Enter the number in the **Number dialled** box.
- 3. Enter the description name in the **Description** box.
- 4. Repeat the process to add any more numbers to your address book, click Save list.

### Importing names in to the address book

- 1. Create a csy file containing two columns with the headers **number** and **description** [\(see page 24\)](#page-24-0).
- 2. Click  $\Box$  to access the address book.
- 3. Click Import List.
- 4. Select the list to import.

### Viewing graphics

- 1. Click  $\Box$  to view your information.
- 2. Your information will be shown as a graph and pie chart.
- 3. Click the drop-down menu to view specific information.
- 4. The charts will change automatically.

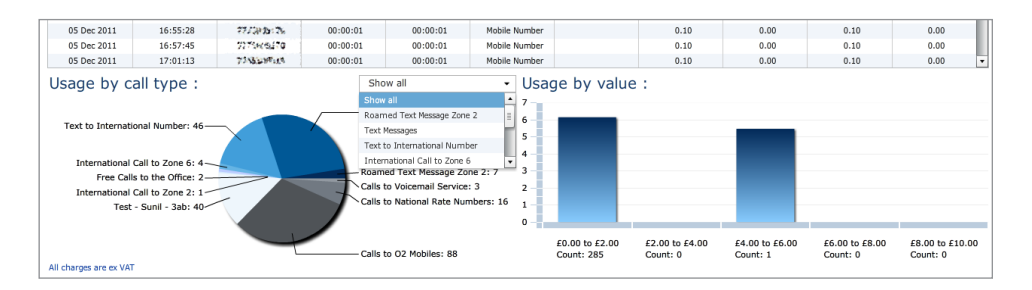

## <span id="page-16-0"></span>4.2 My Favourites

The easy way to keep the reports that are most useful to you close to hand. Click on up to four favourites at any one time.

### Adding to Favourites

Simply click  $\mathbf{x}^*$  Add to favourites when it appears, and it will automatically appear in the Favourites page under the Welcome tab.

### Removing Favourites

Go to the Favourites tab, and click the  $+$  icon in the top right-hand corner of the report you want to remove.

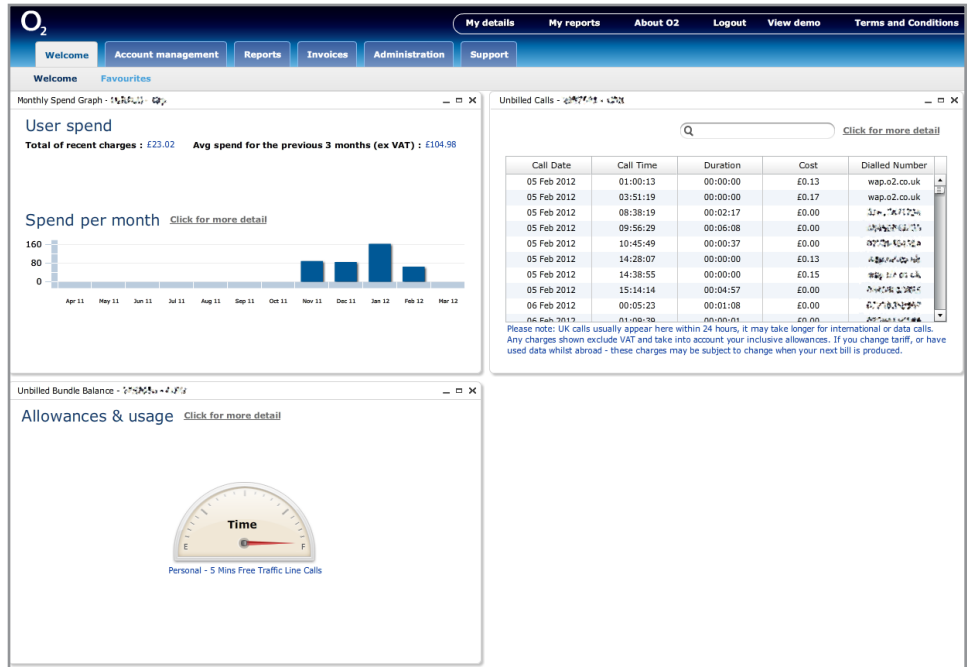

## <span id="page-17-0"></span>4.3 Managing accounts

Quickly see a summary of your accounts since your last invoice via the Account management menu. Here you can see how much you've spent, recent charges, tariff information not yet invoiced.

### Viewing an account - summary

- 1. From the main screen click the **Account management** tab and click **Summary**.
- 2. Your **Group account** is at the top of the left hand panel, click your **Group name** to view your group details. Click the  $+$  symbol to expand your Group account.
- 3. Click  $\pm$  to expand any of your main accounts (if applicable).
- 4. Click  $\pm$  again to expand your accounts (if applicable).
- 5. Clicking an individual mobile, broadband or landline number, shows its specific details.
- 6. Alternatively, instead of manually expanding through the account numbers, you can control what you see using the **Show View Options** tab.

If you have access to more than one account or number, you will be given a list. Highlight the one you want and click **Select**.

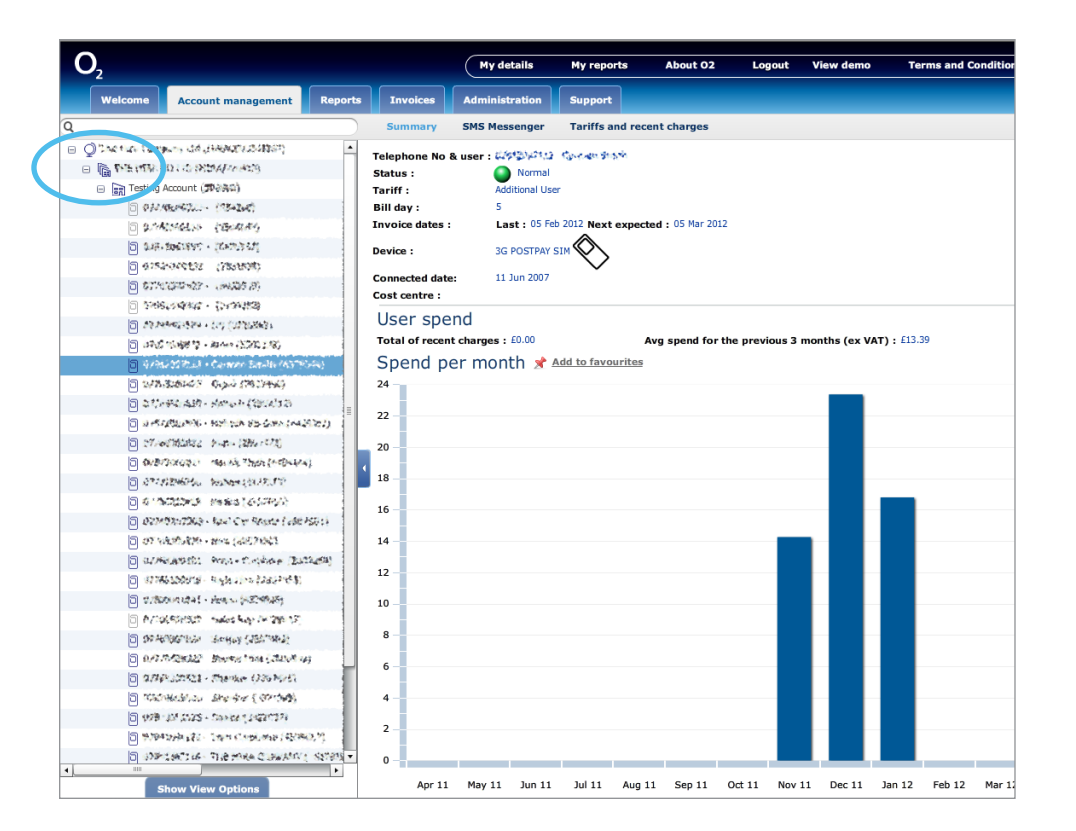

Use the **Show View Options** tab at the bottom of the screen if you want to expand your accounts automatically to find the information you're looking for. Or it can be used to change the information shown on the left screen, eg. hide disconnected numbers.

### My O<sub>2</sub> Business icons

On the Account management tab you'll see various icons depending on structure.

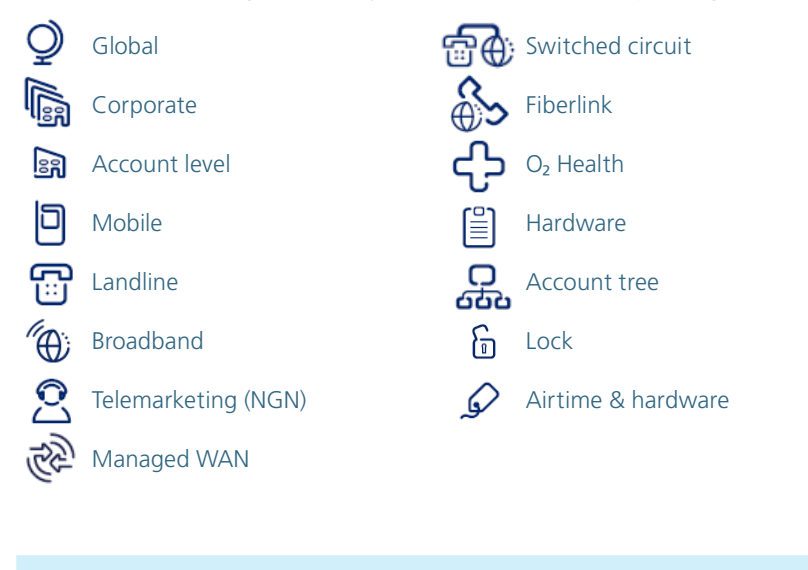

Disconnections are shown as greyed out icons.

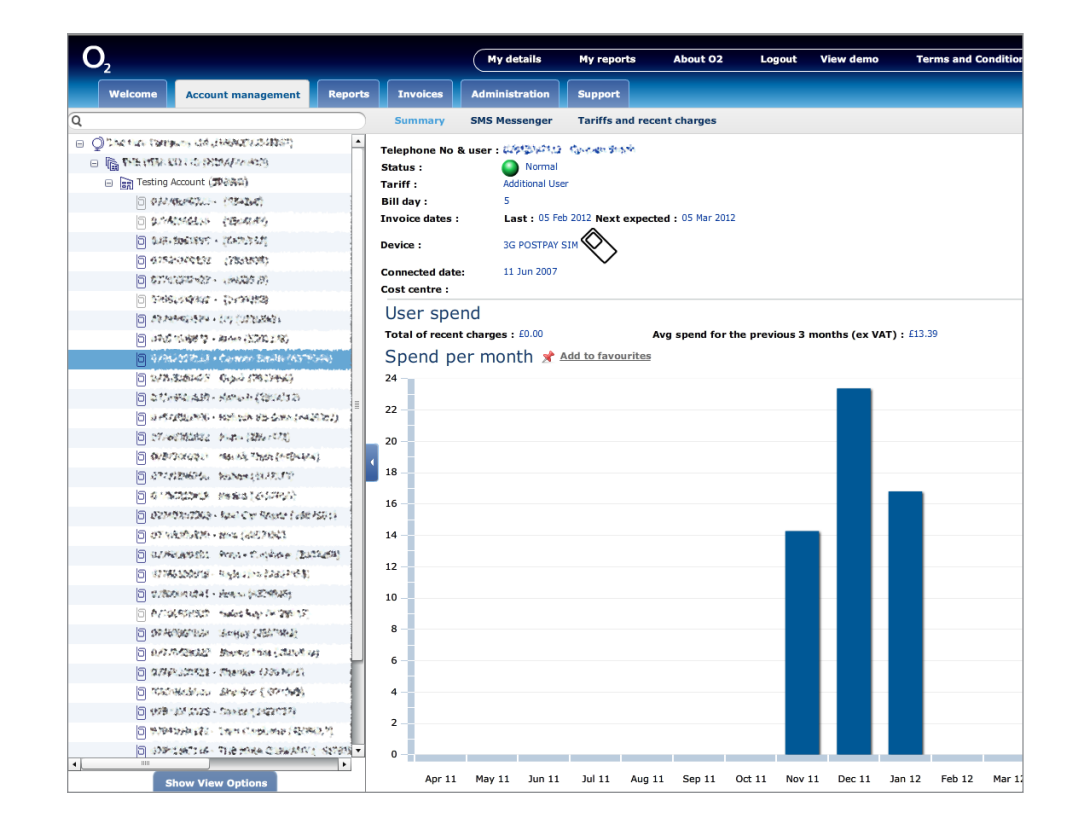

### Tariffs and recent charges

- 1. From the main screen click the **Account management** tab.
- 2. Click Tariffs and recent charges. You'll see:
- Tariff details displays your contract duration, next expected invoice and billing date.
- Allowances & usage your minutes, messages and data allowances, individual or shared. Roll over the dials to see your used minutes and allowance.
- Services & discounts allows you to view their status. Use the drop-down menu to view by type – Active, Pending, Expired or All.
- Recent charges click View recent charges to review in more detail [\(see page 20](#page-20-0)).

The recent charges shown will be those charges since the last invoice.

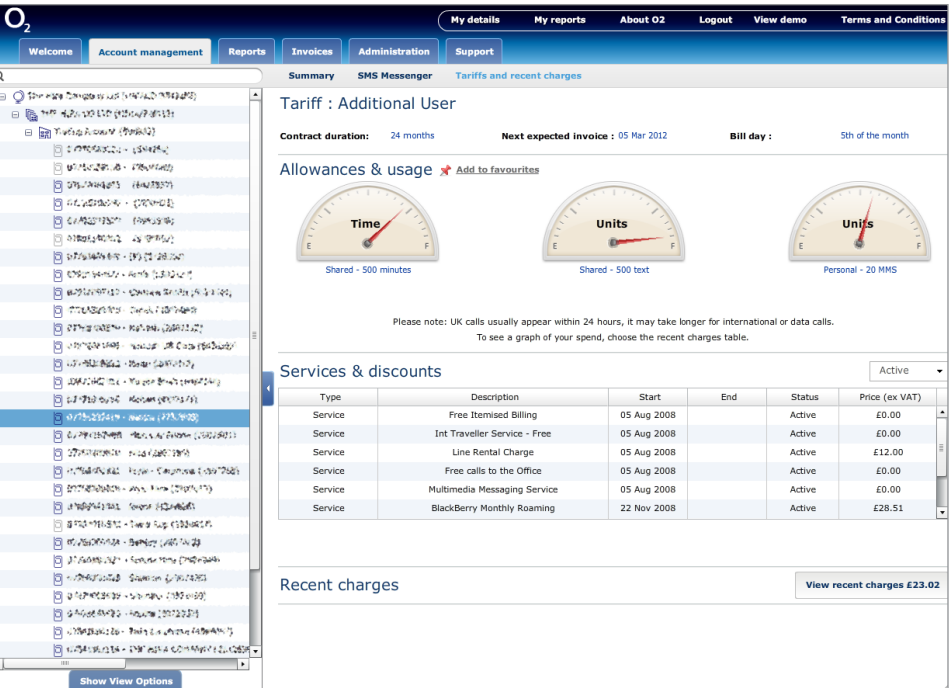

### <span id="page-20-0"></span>Recent charges

You can review recent charges for an individual number since your last invoice. Using the **Functional Toolbar** ([see page 15](#page-15-0)) you can:

- 1. Save and download.
- 2. Print the report.
- 3. Open the address book.
- 4. View usage as a graph.

You can also apply filters [\(see page 32\)](#page-35-0) to refine your data selection by clicking the Filters button.

The screen shot opposite shows the recent charges for an individual number using the chart option from the Functional Toolbar.

Clicking a column header allows you to sort the data in ascending or descending order and is shown with  $\blacktriangle$  or  $\nabla$ . You can also drag the columns to make them wider.

#### Usage by call type

This gives you a quick graphical view on how a users call types are split. For example, all calls made to  $O<sub>2</sub>$  mobiles or text messages. Simply click the drop-down menu next to Usage by call type and make your selection.

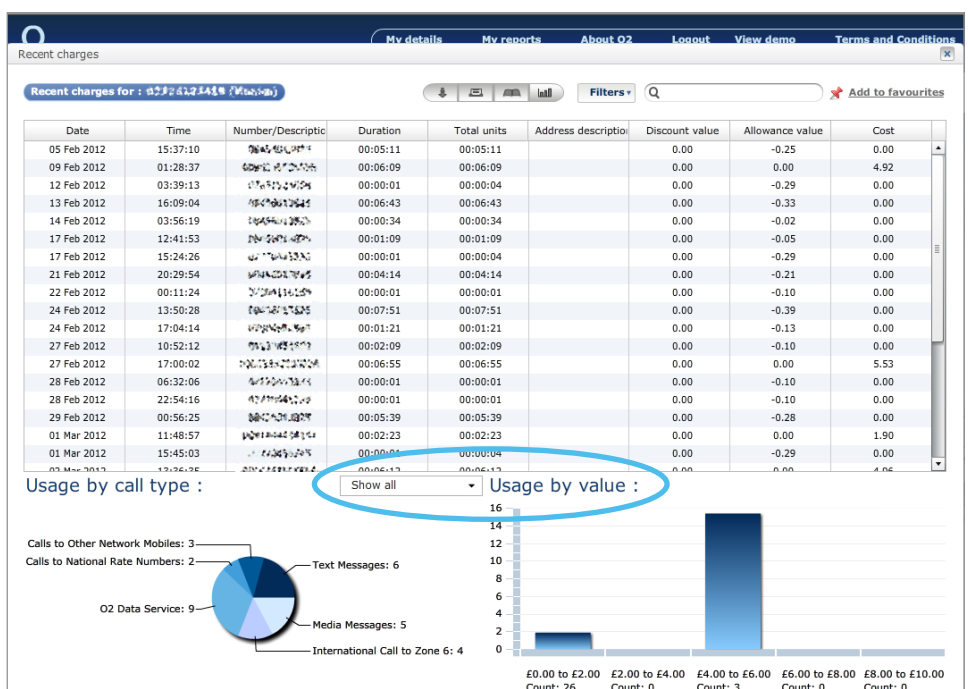

## <span id="page-21-0"></span>4.4 Call tagging

Tag calls as business or personal with a click. My  $O<sub>2</sub>$  Business makes it this easy to recover personal call costs. It's simple to manage too. Once a tag is set, it will automatically carry over to the next invoice.

### Tags can be:

- Applied at number level
- Used for one off charges
- Used against recurring payments
- Used against discounts (at number level)
- Business, personal or untagged
- Automatically tagged as business if added through the public address book
- Reported on and downloaded in xls files
- Set as a scheduled report.

It is the number that will be tagged not the call.

### How to do it

- 1. From the main screen click **Account management** tab. Highlight the user (subscription level) and click the **Invoices** tab.
- 2. Under the Tag column, click Tag on the invoice you want to see.

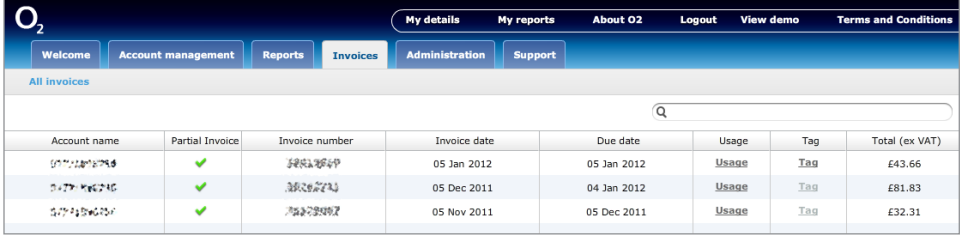

- 3. On the next screen under Invoice charges you'll see Usage, Line Rental charges and Other Charges and Credits.
- 4. Use the drop-down menu to select Business, Personal or Not Tagged.

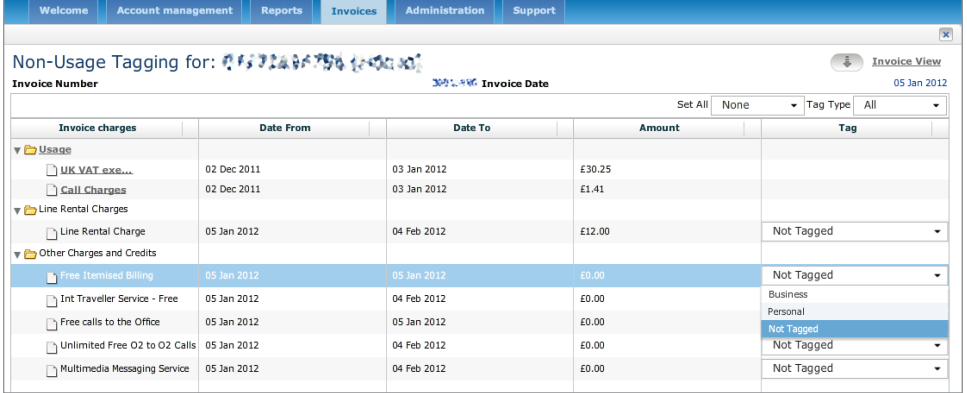

- 5. To tag an individual number, click Usage under Invoice charges.
- 6. You can then select an individual or group of numbers to tag.

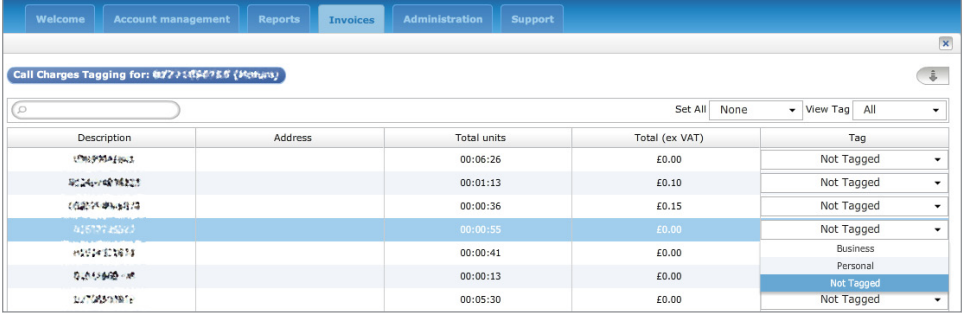

7. Click Save when finished.

Go to o2.co.uk/myo2business

### Removing a call tag

- 1. From the main screen click **Account management**.
- 2. Highlight the user and click the **Invoices** tab.
- 3. Under the Tab column click Tag on the invoice you want to see.
- 4. Use the drop-down menus to select **Not Tagged**.
- 5. Click Save.

### Tagging using the address book

Public address entries to the address book are automatically set as Business. These can be overridden when tagging. For more information on the address book [see page 23](#page-23-0).

### Exporting tag lists

You can quickly report on tags for an individual user. You can choose from:

- Immediate on screen
- Submit for Download more detailed information
- Email more detailed information.

### How to do it

- 1. From the main screen click **Account management** tab. Highlight the user and click the Invoices tab.
- 2. Under the Tag column, click Tag on the invoice you want to see.
- 3. On the next screen click Usage under Invoice charges.
- 4. Click the arrow.
- 5. From the Export Tag List box, choose your delivery method and Tag to report on.

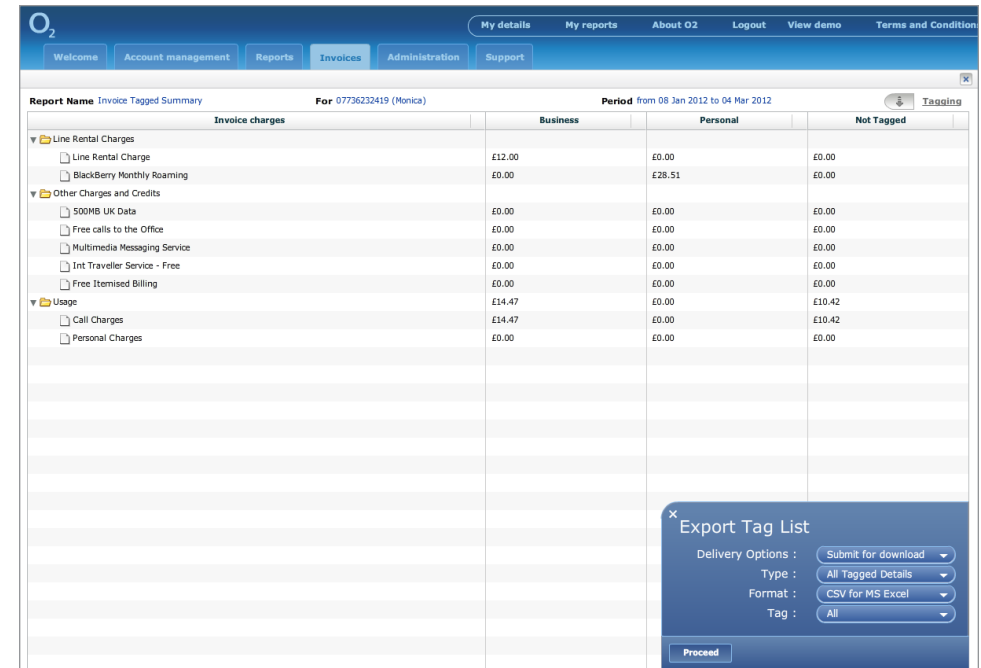

You can also tag in the Reports tab, when your reporting structure is at a number level.

### <span id="page-23-0"></span>4.5 Address book

Address books can be created manually (see below) or imported from Excel, ([see page 24](#page-24-0)). Once the information is in, address details will appear in the usage reports. [See page 28](#page-28-0) for information on reports.

There's two types of address book, and you can allocate up to 20,000 names and descriptions in each.

- Private only you will be able to see
- Public can be seen by other registered users in your company.

### Creating a new address book

- 1. From the main screen click the **Account management** tab.
- 2. Click Tariffs and recent charges then click view recent charges.
- 3. Click  $\left| \right|$  from the Functional Toolbar [\(see page 1](#page-15-0)5).
- 4. Click Private addresses or Public addresses.
- 5. Click Create.
- 6. Type the number (no spaces) then the description.
- 7. Click **Create** to add further names.
- 8. Click Save List.

When adding entries to the address book you may have to enter multiple versions for certain call types [\(see page 24](#page-24-0)).

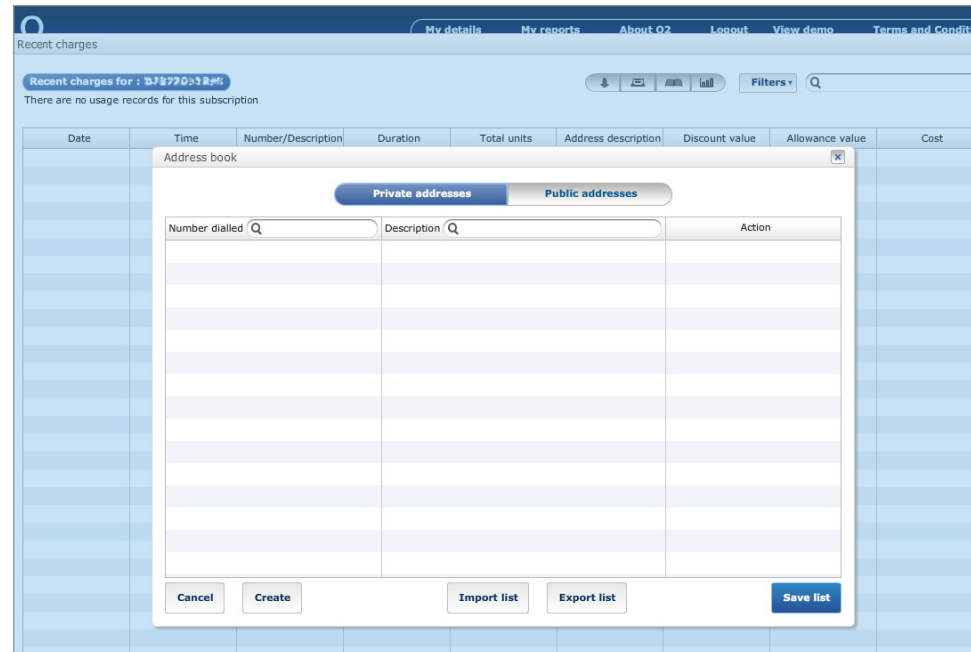

### <span id="page-24-0"></span>Importing an address book

You can easily import an address book into My O<sub>2</sub> Business.

1. In Excel create two columns headed **Number** and **Description**. Make sure that the cells are formatted to contain text, otherwise the leading 0 will be missing. You can also use a \* symbol for a wildcard.

All text messages are delivered without the leading 0. So if you want to separate texts from calls you will need to enter details in twice. Once with the leading 0 and once without, as shown below.

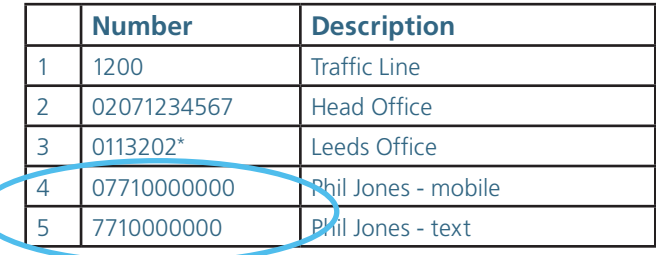

- 2. Save the file as csv (MS-DOS) file type.
- 3. Open the address book ([see page 23\)](#page-23-0).
- 4. Click Private or Public.
- 5. Click **Import list** and locate your file, click **Open**.

The \* symbol lets you batch numbers together, eg. by area code to save you labelling each number.

### 4.6 Favourite numbers (SMB customers only)

You can manage the 10 landline numbers you call most. You can add your own numbers or  $My O<sub>2</sub>$  Business will suggest them.

### How to do it

- 1. From the main screen click the **Account Management** tab.
- 2. Choose the account you want from the left-hand side.
- 3. Click the **Favourite numbers** tab.
- 4. Click **Add** to update your list.
- 5. Click **Add your own number** to type in your chosen landline numbers, or click Recommended to see a list of numbers where you can make the most savings, based on the last three, fully invoiced months.

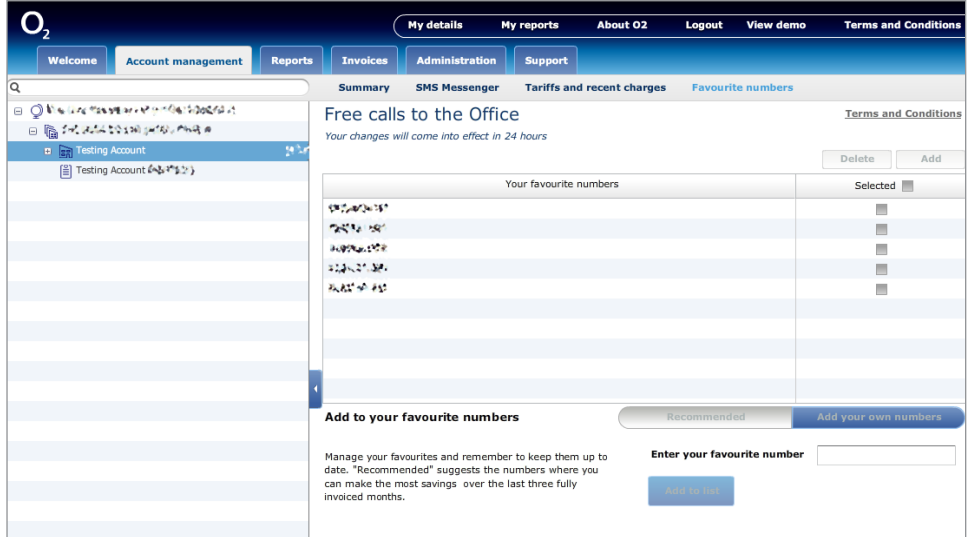

### <span id="page-26-0"></span>4.7 SMS Messenger (SMB customers only)

This lets you send text messages to all or some your colleagues.

### How to do it

- 1. From the main screen, click the **Account management** tab.
- 2. Click **SMS Messenger** tab and then click the **SMS Messenger** button.
- 3. Type your message, then click **Next**.
- 4. Select who you want to send the message to from the list or use the search box.
- 5. Click Send.

It can vary how long it takes to deliver your message, depending on the amount of messages being sent and the network.

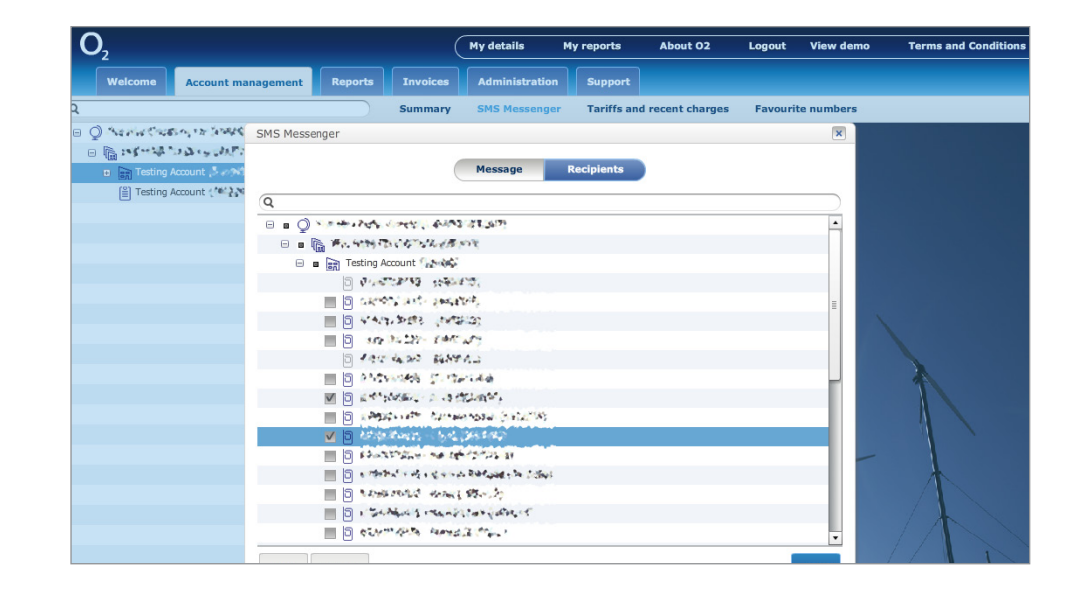

## <span id="page-27-0"></span>Section 5 Reports

See and analyse how your business uses its phones. You can also tailor reports around the things that matter to you most.

- 5.1 [Reports](#page-28-0)
- 5.2 [Reporting structures](#page-30-0)
- 5.3 [Working with reports](#page-32-0)
- 5.4 [Filters](#page-35-0)

### <span id="page-28-0"></span>5.1 Reports

The Reports tab lets you review how much you spend. It gives you easy and clear totals, summary and trend information across your account. You can even create your own report filters. Simply view, print or download from the Reports feature at any time in pdf, xls or csv format.

### Other options available

- 1. **Dashboard** provides a summary of your spend, based on the reporting structure chosen [\(see page 3](#page-30-0)0). View and download reports from here too.
- 2. Watchpoints allows you to set up alerts. For example, fixed-line or mobile accounts, or numbers that have spent above a certain amount.
- 3. Watchpoint alerts once the Watchpoint has been set, for example any number spending more than £100, an alert will tell you who met or exceeded the limit.
- 4. **Scheduled reports** lets you create a recurring report to run automatically and email results. Once you've created a scheduled report you can run it immediately and download through My Reports.
- 5. Filter sets use to filter usage reports to look at specific call types, dates, destinations, costs, numbers dialled and more. You can use the additional Dialled numbers or Working hours lists to include or exclude specific numbers or times for the report. For example, to see what calls are made out of office hours.
- 6. Define Reporting Structures create new reporting structures that are right for business. By creating a reporting structure you can run reports (ie those visible on the Dashboard screen) against this.

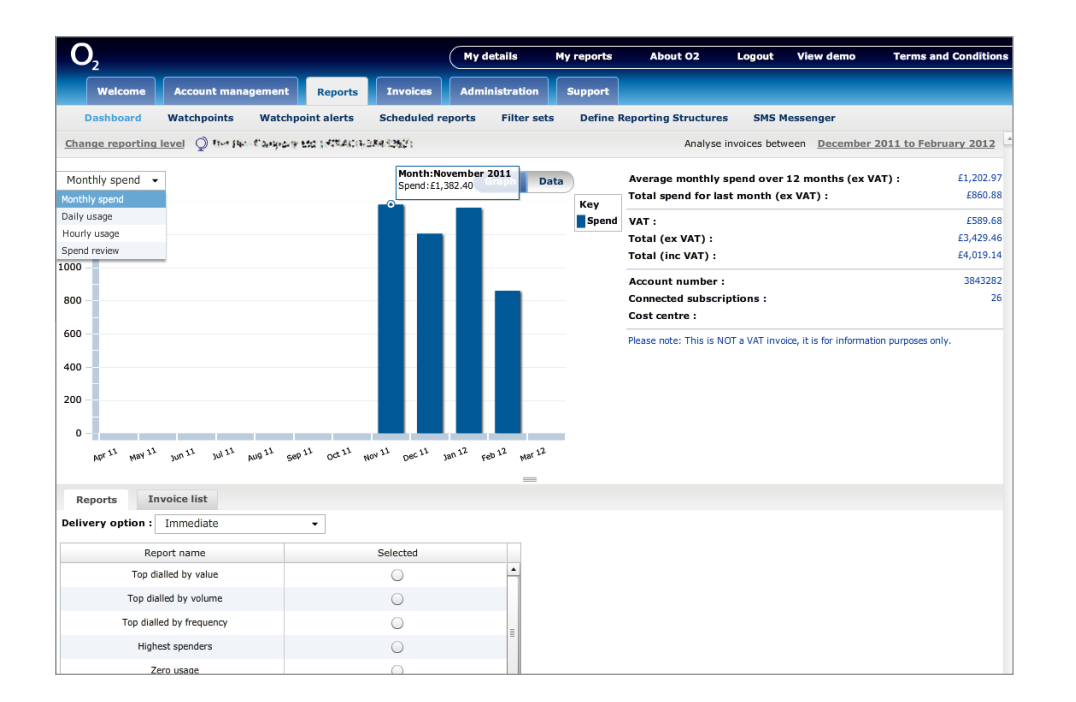

### Viewing by date

You can search for information between two specified dates.

- 1. From the main screen click the Reports tab.
- 2. Click the date range next to **Analyse invoices between**.
- 3. Select the dates and period from the drop-down menu and click Apply these dates.

### Viewing by spend or usage

- 1. From the main screen click the **Reports** tab.
- 2. From the monthly spend drop-down menu under Change reporting selection select from Monthly spend, Daily usage, Hourly usage or Spend review
- 3. Click Invoice list under the chart.
- 4. Click **Usage** on the line of the invoice number you want to view.
- 5. You can refine your search using the **Functional Toolbar** [\(see page 1](#page-15-0)5).

You can change your reporting level at any time. [See page 3](#page-30-0)0, Reporting structures.

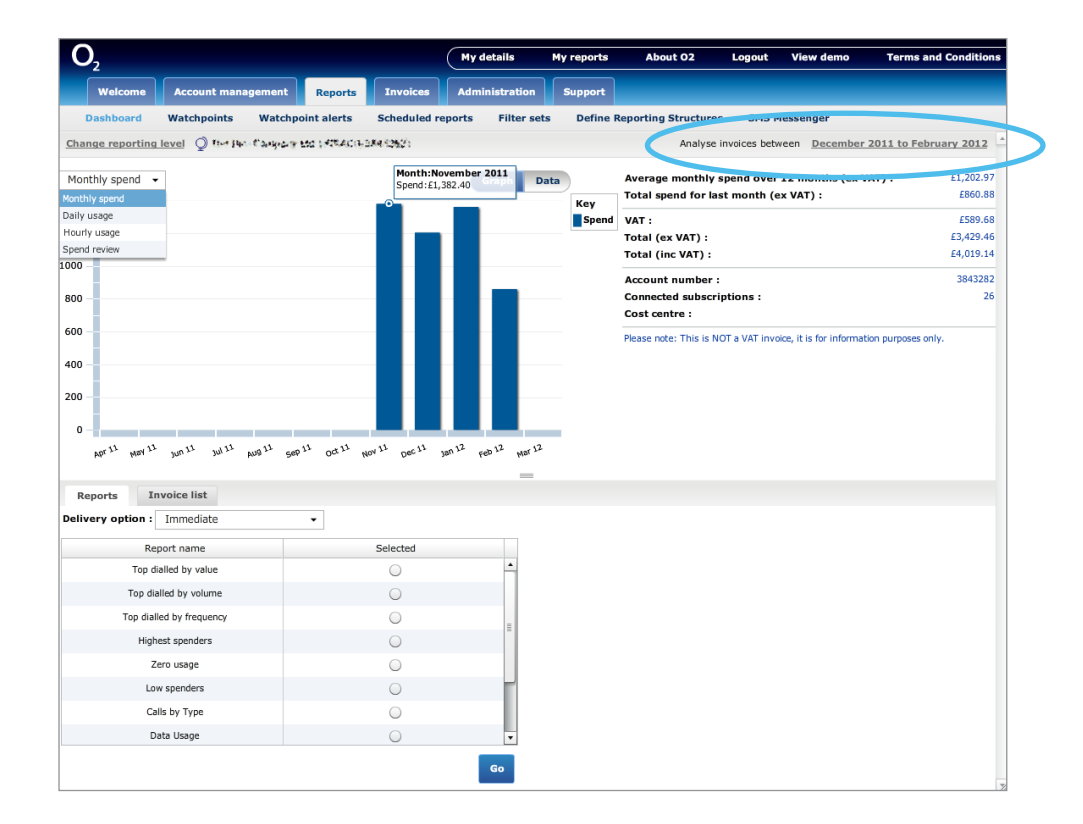

### <span id="page-30-0"></span>5.2 Reporting structures

Every business is different. That's why creating your own reporting structures is a great way to get even more from My O<sub>2</sub> Business.

For example, you could create a report to show only calls that represent sales, or ones that relate to a particular project or client. You can create multiple report structures and even define who gets to see the reports. And to save you even more time, they are easy to set up.

#### How to do it

- 1. From the main screen click the Reports tab, click Define Reporting Structures.
- 2. Click Define New Structure.
- 3. Enter a name for the new structure, eg. Sales, click **Continue**.
- 4. Highlight the new folder and click the **Selected** box.
- 5. If you want to add a sub-folder within the one you've just created, click Insert folder.

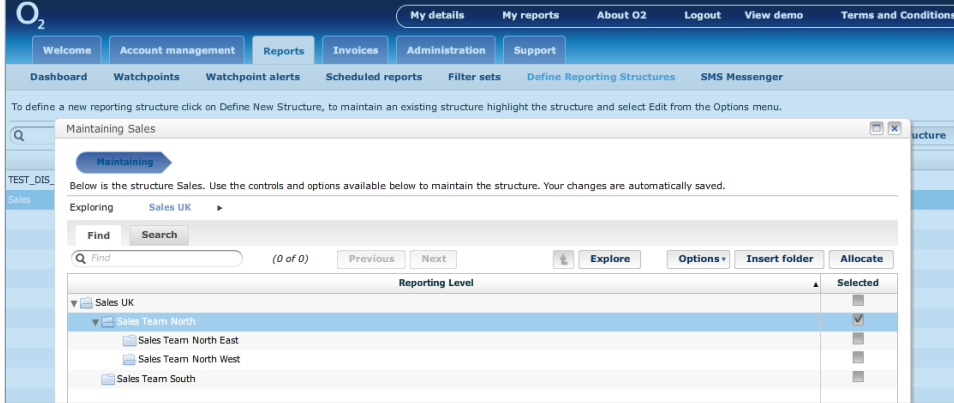

Once you've created the structure you can allocate numbers to the folders.

- 1. Click the folder you want to allocate the numbers to.
- 2. Click Allocate.
- 3. Click the box under Selected for the chosen numbers and click Allocate selected.
- 4. Click Finish.

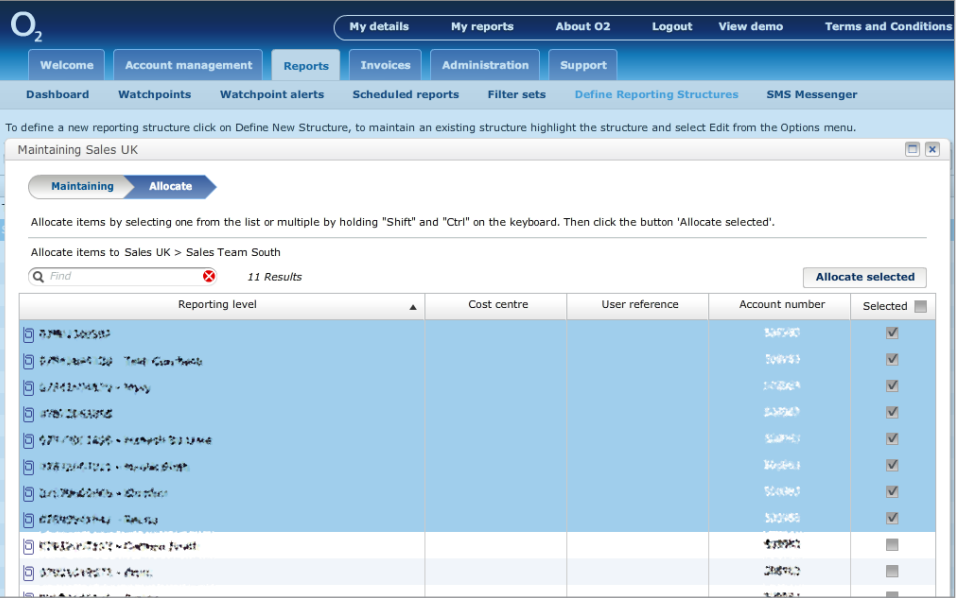

Setting reporting structures does not affect the way you are billed.

### Changing the reporting level

Once you've set up your reporting structures, you'll be able to see these in the Exploring drop-down menu when changing the reporting levels.

#### How to do it

- 1. From the main screen click the Report tab, click Dashboard then click Change reporting level.
- 2. Click the drop-down menu next to **Exploring** and select the required name, the folder appears in the pane below.
- 3. From your structure select the folder or individual number and click Set as Reporting Level.
- 4. You'll then return to the dashboard.

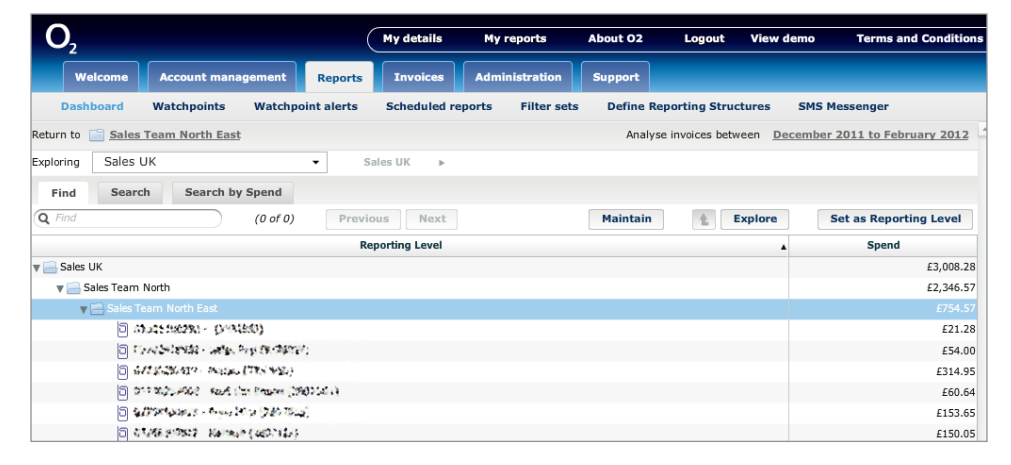

To edit a reporting structure, click Maintain.

#### Defining user access to structures

You can restrict user access to only see structures you've created. This is done via the Administration tab. [See page 8](#page-8-0), Managing your users.

### <span id="page-32-0"></span>5.3 Working with reports

You'll find all your reports by clicking on **Dashboard**. Choose what to report and when from. You can run your reports in different ways: view immediately, download or email.

### Immediate reports

View on-screen and switch between graphs and data views.

#### How to do it

- 1. From the main screen, click the Reports tab, then click Dashboard.
- 2. The report will run, based on the reporting structure shown. To change it, click **Change** reporting level.
- 3. Choose your date range from the top right of the screen.
- 4. From the Delivery option drop-down, select Immediate.
- 5. Choose the reports you want and click Go.

Some reports will not be available with the *Immediate* delivery option. You will need to select download or email.

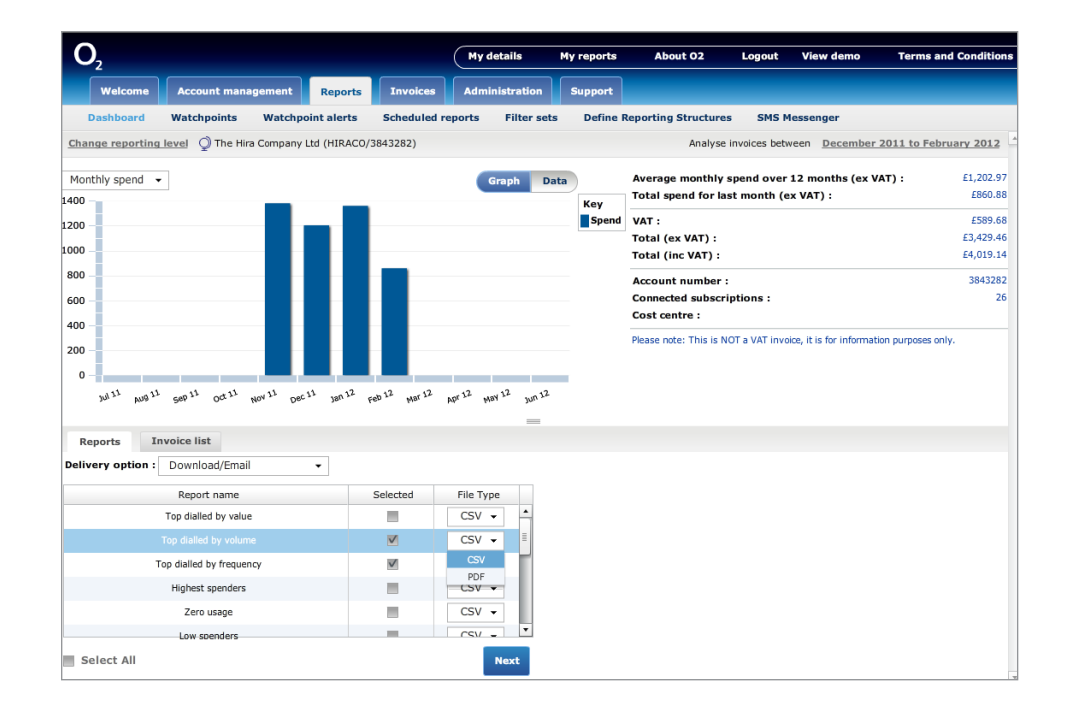

Important: The defined date range will pick up all invoices produced in that time, which may include charges from outside that period. Eg if you select 1st March as the start of your reporting period, and your invoice is produced on the 2nd of the month, the report will show all charges from your 2nd March invoice which will mainly be charges from February.

#### Download or email reports

Select multiple reports and choose to download or send by email. You can check the status of the reports you've sent in My reports. You can use filters on some reports, including reporting over a chosen time period. Se[e page 35](#page-35-0) to find out more.

#### How to do it

- 1. From the main screen, click the Reports tab, then click Dashboard.
- 2. The report will run based on the reporting structure shown. To change it, click Change reporting level.
- 3. Choose your date range from the top right of the screen.
- 4. From the Delivery option drop-down, select Download/Email.
- 5. Choose which reports and file types you want and click **Next**.
- 6. Depending on the report, you may be able to add a filter. Choose your filter from the Report Filter drop-down or select No filter or New filter set. See page 35 for more on filters.
- 7. Click Next.
- 8. From the Export option drop-down, click Download or Email and add email addresses.
- 9. Click Go.
- 10. Click My Reports to check the status of your download or email.

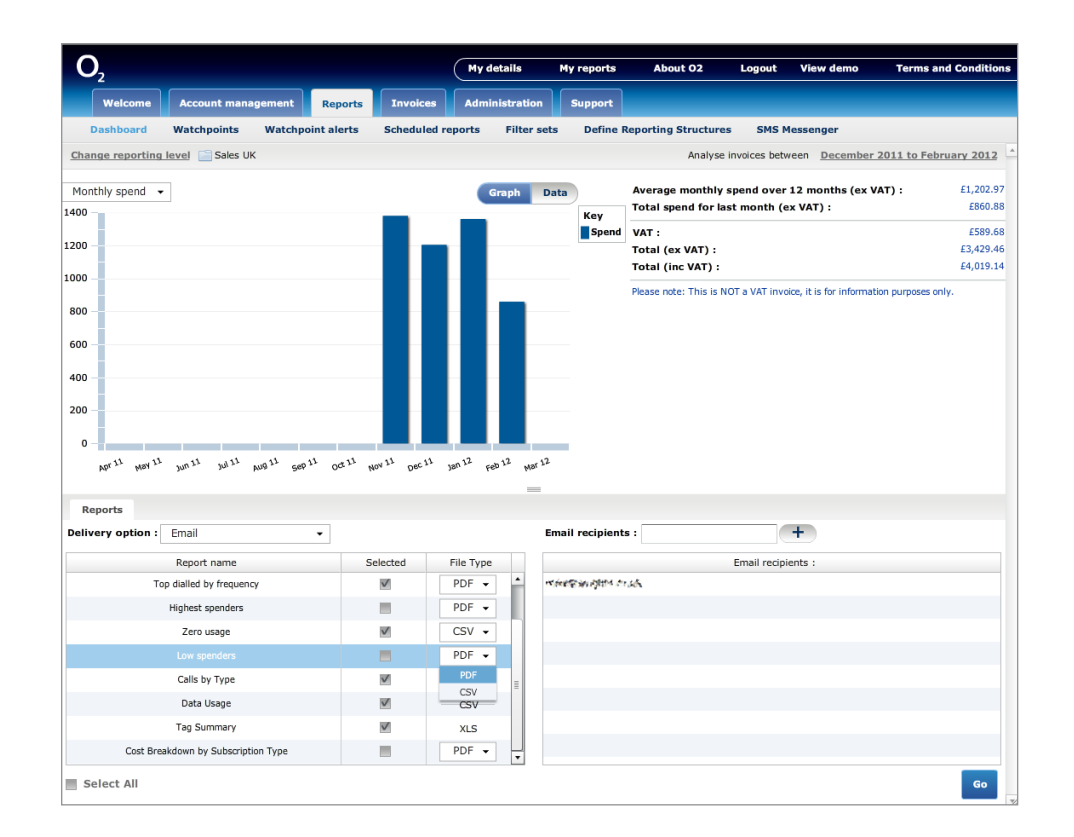

Important: The defined date range will pick up all invoices produced in that time. which may include charges from outside that period. Eg if you select 1st March as the start of your reporting period, and your invoice is produced on the 2nd of the month, the report will show all charges from your 2nd March invoice which will mainly be charges from February.

#### Scheduling a report

You can set the following reports to run automatically based on your requirements.

Pre-defined - most commonly asked reports, eg. highest spenders, zero usage etc. Based on number of invoices captured within your specified date range.

Invoice csv reports - reports presenting invoice specific information. Based on number of invoices captured within your specified date range.

Usage report - usage irrelevant of invoice. Based on your actual specified date range.

#### How to do it

- 1. From the main screen click the Reports tab, and then click Scheduled reports.
- 2. Click **Schedule new report** and follow the on screen wizard.

#### $\overline{\mathsf{O}}$  $My$  details **Terms and Condit** Logout View demo My reports About 02 Welc Account m Admi **Define Reporting Structures SMS Messenger** Dashboard Watchpoints **Watchpoint alerts** Filter sets Options v Report Report type Reports structure Reporting level **Fulfiment River House** Schedule new report for The Kins & Agreey We (ABB) XX and XX } : Step 1 of 4 - Report details Scheduled report for The reactive same tail (interactional substi-Scheduling a report is easy and takes 4 quick steps. First start with a few details about your repor Name ONLY INVOICED DATA WILL BE DISPLAYED IN DELIVERED RESULTS **Run the report**  $\overline{\phantom{0}}$  On the  $\overline{\phantom{0}}$ Monthly E Results will only be displayed when reporting against<br>periods that have been invoiced, and when scheduling report for the last  $\triangle$  day Report type Predefined report  $\bullet$ a report please ensure the "Run the Report" option is set for a date after your billing date. Enable report? Reports will show all data from any invoices reports will show all data from any invoiced. **Cancel** Previous Next Save

### Editing a report

- 1. From the main screen click the Reports tab, and then click Scheduled reports.
- 2. Click the report to be edited.
- 3. From the Options drop-down menu click Edit.
- 4. Make any changes and click **Save**.

The scheduled reports will be based on the reporting structure that you've set up. To change this click Change reporting level on the Dashboard tab.

Go to o2.co.uk/myo2business

### <span id="page-35-0"></span>5.4 Filters

Change the information you see on screen to match what you need by clicking on Filters. (Eg. calls between certain dates and times).

Filters are used across My O<sub>2</sub> Business, including **View Recent Charges** and Viewing an Invoice. What is shown will vary depending on whether you're viewing billed or unbilled data.

When creating a filter set you may need to type an entry manually. Eg. call type or dialing number. Please make sure that you type the entry exactly as it appears.

When you see the **Functional Toolbar** [\(see page 15](#page-15-0)) you can also filter information by clicking the **Filter button** which appears next to it.

### Creating a new filter set

If you want to apply working hours or dialled number list you'll need to have created these first, see [pages 36](#page-36-0) and [3](#page-37-0)7.

- 1. From the main screen click the Reports tab, click Filter sets.
- 2. Click the  $\div$  button and enter a name for the new filter set.

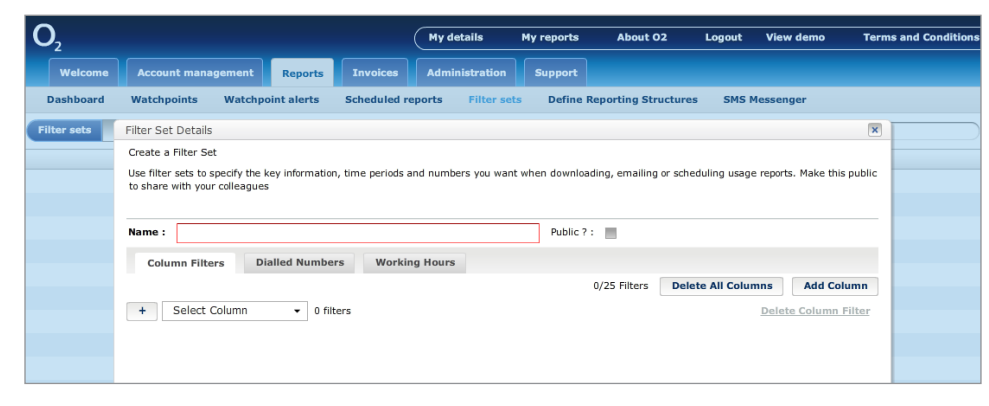

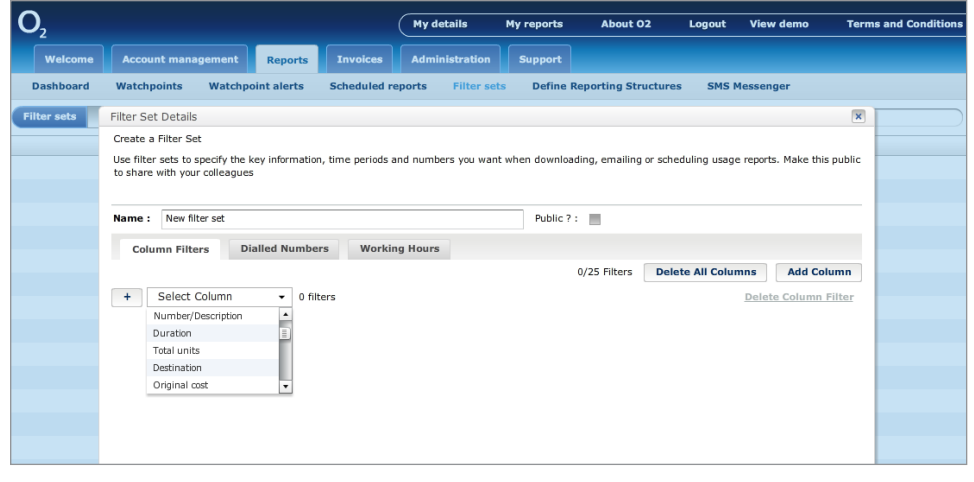

- 3. Select the column filter you want to activate from the **Select Column** drop-down menu and fill in any details.
- 4. To add more filters to the same column, click **Add Filter**. Or to add a new column filter click Add Column. You can add up to 25 filters.
- 5. Click Save.
- 6. To add a working hours list [\(see page 37](#page-37-0)), click the Working Hours tab.
- 7. Select the list you want to use.
- 8. Choose whether you want the filter to be active **Inside** or **Outside** of the working hours list.
- 9. Click the  $+$  button.
- 10. Your working hours list will be added to your filter set. To add a dialled number list (see opposite), click the Dialled numbers tab.
- <span id="page-36-0"></span>11. Select the **Dialled numbers** list you want to use.
- 12. Choose whether you want the filter to **Include** or **Exclude** the dialled numbers list.
- 13. Click the + button, your dialled numbers list will be added to your filter set, click Save.

To let your colleagues see your filter set tick the **Public?** box.

### Deleting a filter set

- 1. Click on Filter sets.
- 2. Highlight the row that contains the one you wish to delete.
- 3. Click Delete.

### Creating a dialled numbers list

A dialled numbers list lets you include or exclude a set of numbers in your usage reports.

- 1. From the main screen click the **Reports** tab.
- 2. Click Filter sets.
- 3. Click the Dialled Numbers tab.
- $4$  Click the  $\pm$  button.
- 5. Enter a name for the new destination list.
- 6. Click the + button.
- 7. Click the Destination box and enter the number you want to add to your list.
- 8. Click the Destination Description box and enter a name, click the + button to add more.
- 9. With the new destination selected, click Save.
- 10. Click Save.

To let your colleagues see your dialled numbers list tick the **Public?** box.

### <span id="page-37-0"></span>Editing or deleting a dialled numbers list

- 1. Click on Dialled numbers.
- 2. Highlight the row, click **Edit** or **Delete**.

### Creating a new working hours list

Working hours lists helps you determine whether calls are being made in or out of hours.

- 1. From the main menu click the **Reports** tab.
- 2. Click **Filter sets.**
- 3. Click the **Working hours lists** tab then click the  $+$  button.
- 4. Enter a name for the new working hours list.
- 5. Either use the arrow buttons or enter the number of hours you want your working hours list to run.
- 6. Click and drag the Drag Me block to where you want on the timeline.
- 7. To extend or shorten the working hours block, click **Edit**.
- 8. Change the new times as you want them, click Save.
- 9. The working hours block will resize accordingly. To delete the working hours block, select the block to be removed and click Delete from the menu bar at the bottom.
- 10. As an alternative to dragging and dropping the working hours blocks, click the Day drop-down menu.
- 11. Select the day for which you want a working hours list.
- 12. Change the working hours time as you want it, click **Add**.
- 13. The working hours block will be added to the timeline. Repeat to add working hour blocks to other days.
- 14. With all hours and days added, click Save.

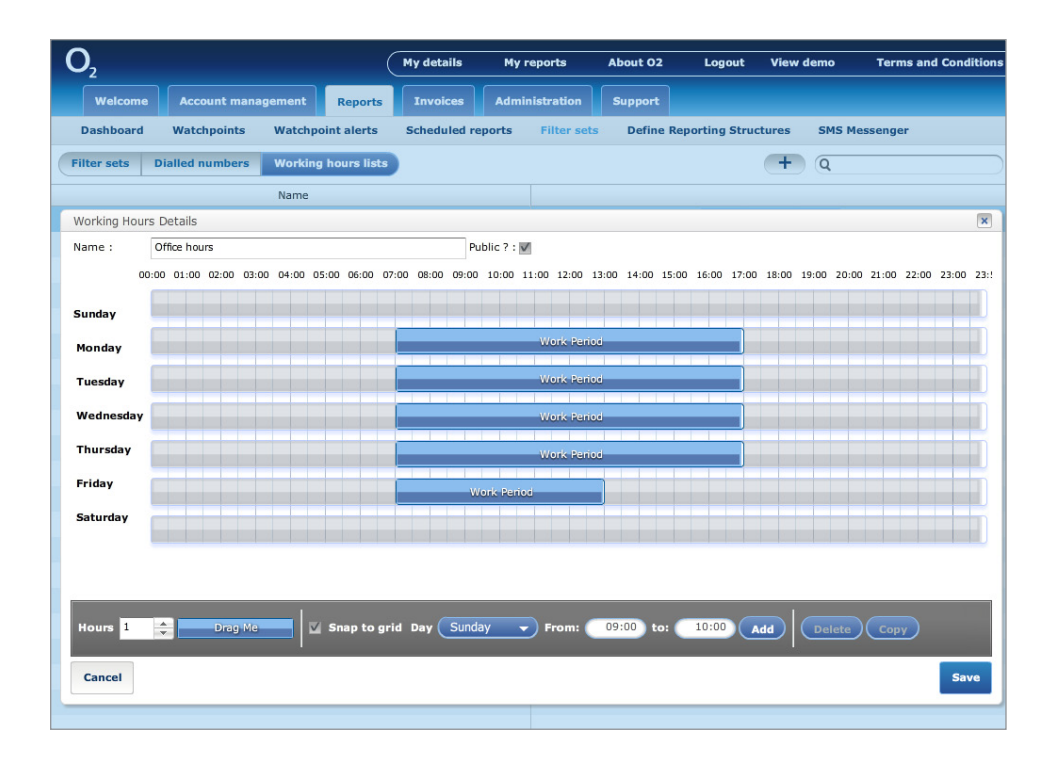

### Deleting a new working hours list

- 1. Click on Working hours lists.
- 2. Highlight the row that contains the one you wish to delete.
- 3. Click Delete.

To let your colleagues see your working hours list tick the **Public?** box.

[Contents](#page-1-0) | Invoices | Page 38

## <span id="page-38-0"></span>Section 6 **Invoices**

With My  $O<sub>2</sub>$  Business all your invoices, and current transactions are all in one place. Whenever you need them.

6.1 [Invoices](#page-39-0)

### <span id="page-39-0"></span>6.1 Invoices

### You can also clearly tag calls to help the invoicing process.

### View an invoice by number

- 1. From the main screen click the **Invoices** tab.
- 2. Select your required invoice and click the invoice number to see an overview of the main invoice.
- 3. Under Subscriptions, click the number of the user you want to see.

From the invoices view you can also view and allocate tags. For more information on tagging calls [see page 21.](#page-21-0)

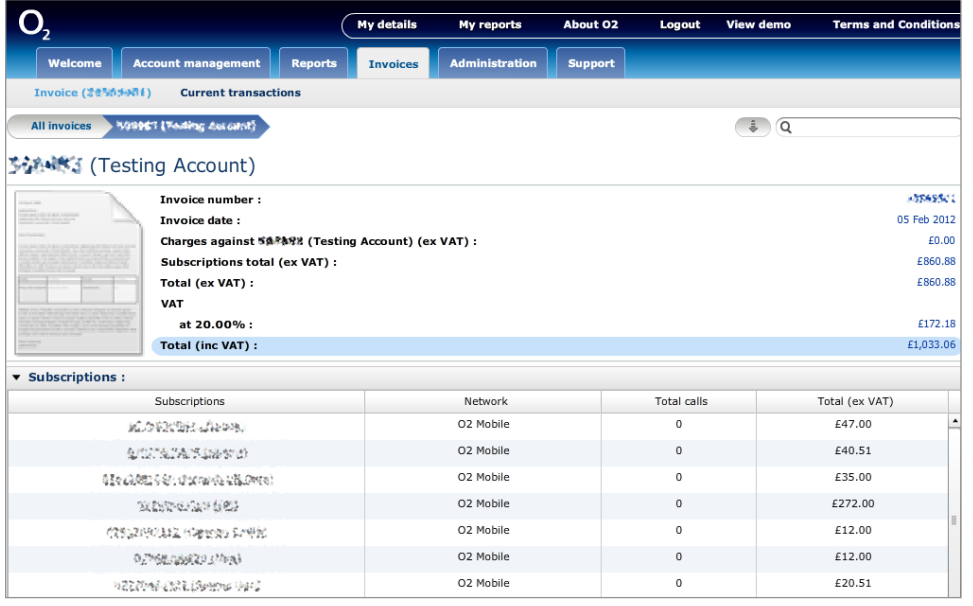

### View an invoice by usage

- 1. From the main screen click the **Invoices** tab.
- 2. Under Usage click the Usage for the invoice you want to see. If you have more than 5000 call records you will see a message: The number of billed calls has exceeded the threshold.
- 3. Click OK.
- 4. You can click the **download** button to retrieve all your usage in a csy format and then click the Filters drop-down menu to refine your search to within 5000 call records.

For more information on Filters [see page 3](#page-35-0)5.

### Downloading an invoice

Invoices can be downloaded at account level or individual account level.

- 1. From the main screen click the **Invoices** tab.
- 2. Select the invoice you require.
- 3. Click the  $\bullet$  icon.
- 4. Choose your export option.
- 5. Choose your invoice type.
- 6. Select your format.
- 7. Click Proceed.

### Invoice notification

If you want to receive notification of when your latest invoice is ready, tick the Notify me of new invoice data box on your user details. [See page 6.](#page-6-0)

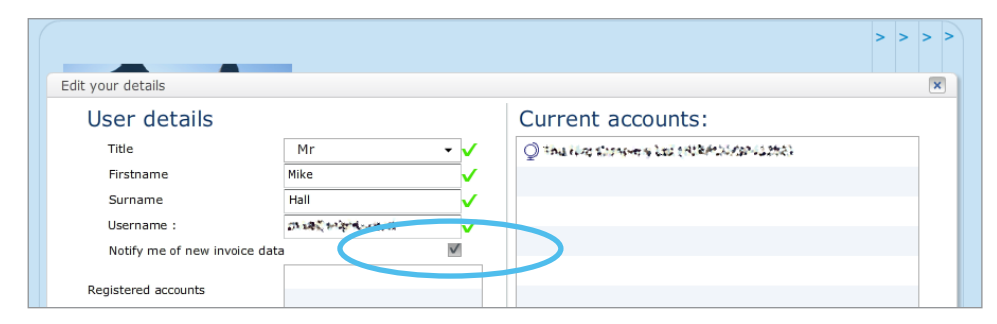

### View current transactions

This shows you all the payments and invoices made against an individual account.

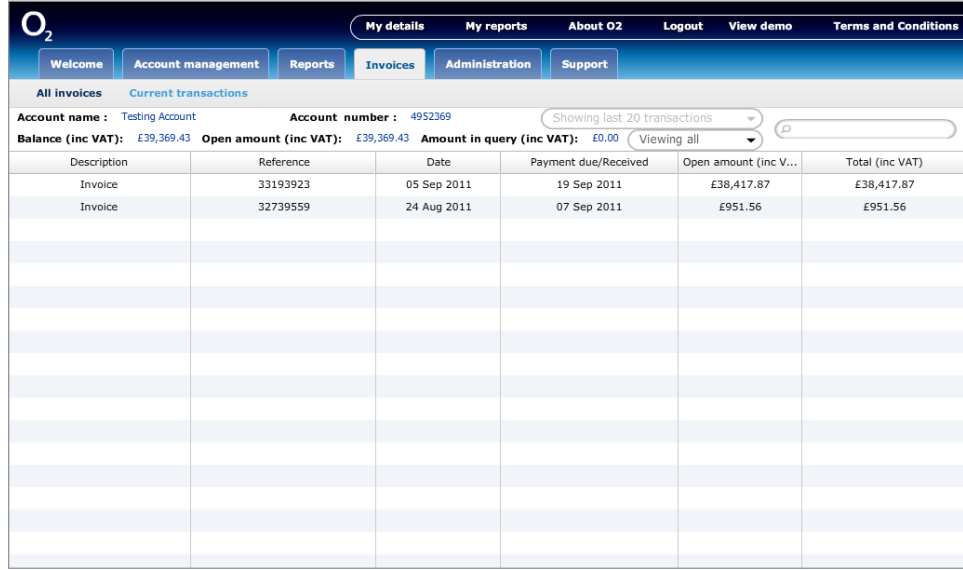

### How to do it

- 1. From the main screen click the **Invoices** tab.
- 2. Click **Current transactions**.

[Contents](#page-1-0) | Help | Page 41

## <span id="page-41-0"></span>Section 7 Help

All the help you need. The manufacturer of the support

### <span id="page-42-0"></span>7.1 Support

### Access FAQs, My  $O<sub>2</sub>$  Business support and information as well as general billing help

- 1. After you've signed in (see page 4) click the **Support** tab or go to **o2.co.uk**.
- 2. Click O2 Business from the top right of the website.
- 3. Click Support and then click the Accounts & Billing tab.

### Access My  $O<sub>2</sub>$  Business step-by-step & video tutorials

- 1. After you've signed in [\(see page 4](#page-4-0)) click **View demo**.
- 2. Select the relevant topic you need help with.
- 3. Follow the instruction steps or watch the video by clicking **Watch topic**.
- 4. Bookmark www.selflearning.co.uk/o2/myo2business

#### SMB Customer Service team

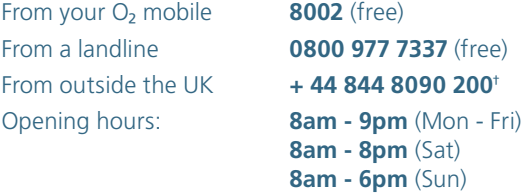

 $+$  Free from an  $O<sub>2</sub>$  mobile, other providers' charges may vary.

If you're an Enterprise customer, please talk to your Account Manager.

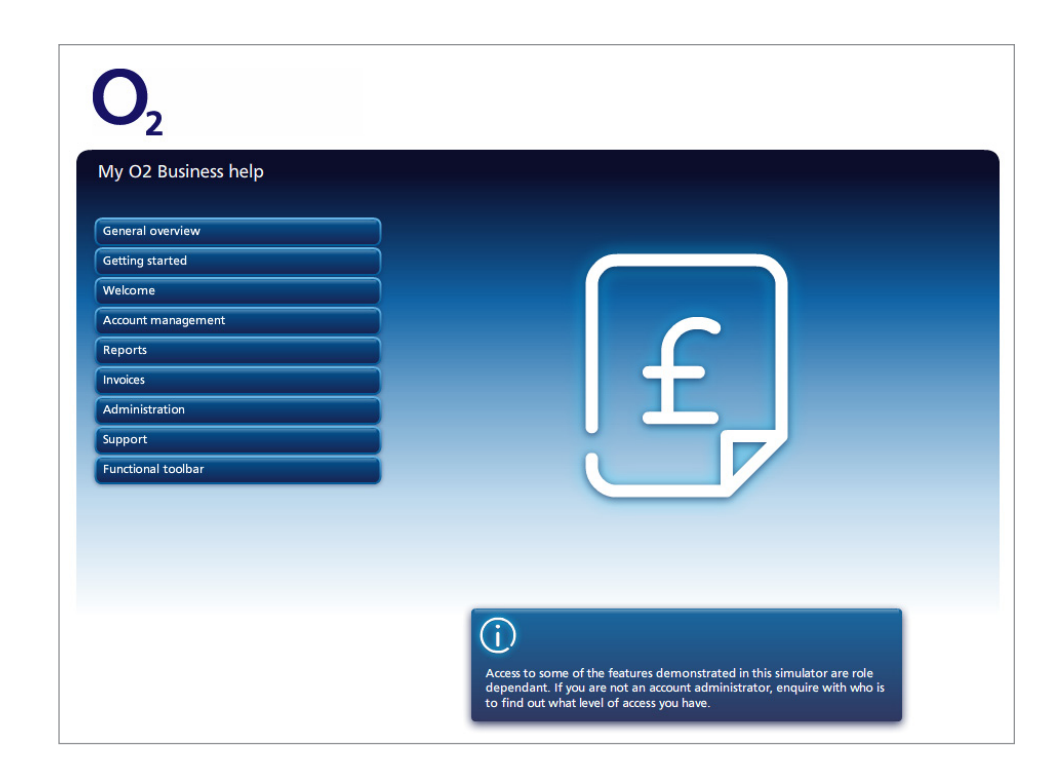